# 金門觀光旅遊網

## **業者專區操作手冊**

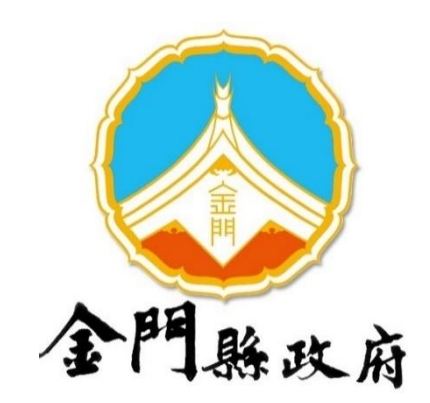

中華民國 112 年 2 月

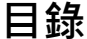

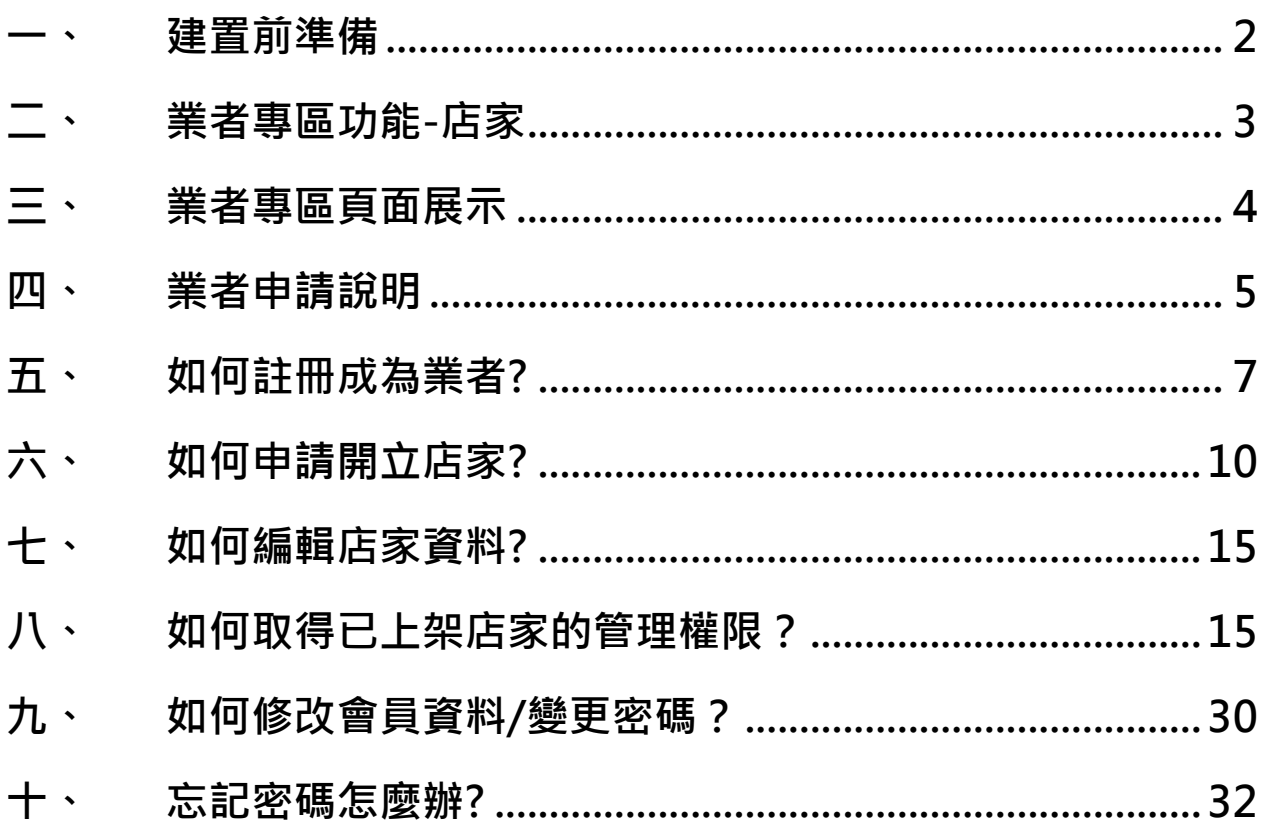

#### <span id="page-2-0"></span>**一、 建置前準備**

#### **店家基本資訊**

店家名稱、住址、電話、傳真、手機、email、網站、FB、部落格、營業時間、 收費說明等資料。

#### **封面照片\*1**

顯示在店家列表的縮圖,建議可放置店家外觀,照片尺寸至少 1600\*1200 像 素以上,建議 3000\*2000 以上。

#### **裝飾性照片\*2~3**

放在店家頁面上方的裝飾圖基本上是最醒目的圖,所以最好選擇有特色的美麗 的照片,照片尺寸至少 1600\*1200 像素以上,建議 3000\*2000 以上。

#### **各照片的圖說簡介**

每張照片都需要寫圖片主題(照片描述),建議 10 個字左右,每張圖片主題 不能重複。

#### **【金門觀光旅遊網】**

網址:[https://kinmen.travel](https://kinmen.travel/)

#### **【金門行動旅服】**

網址:[https://pwa.kinmen.travel](https://pwa.kinmen.travel/)

### <span id="page-3-0"></span>**二、 業者專區功能-店家**

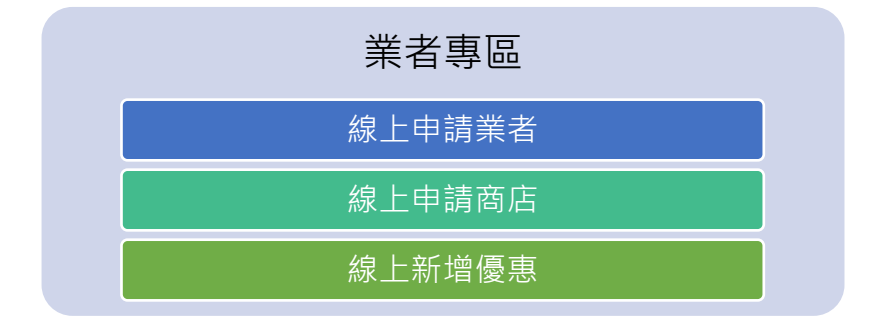

申請加入業者:業者可於線上直接完成。

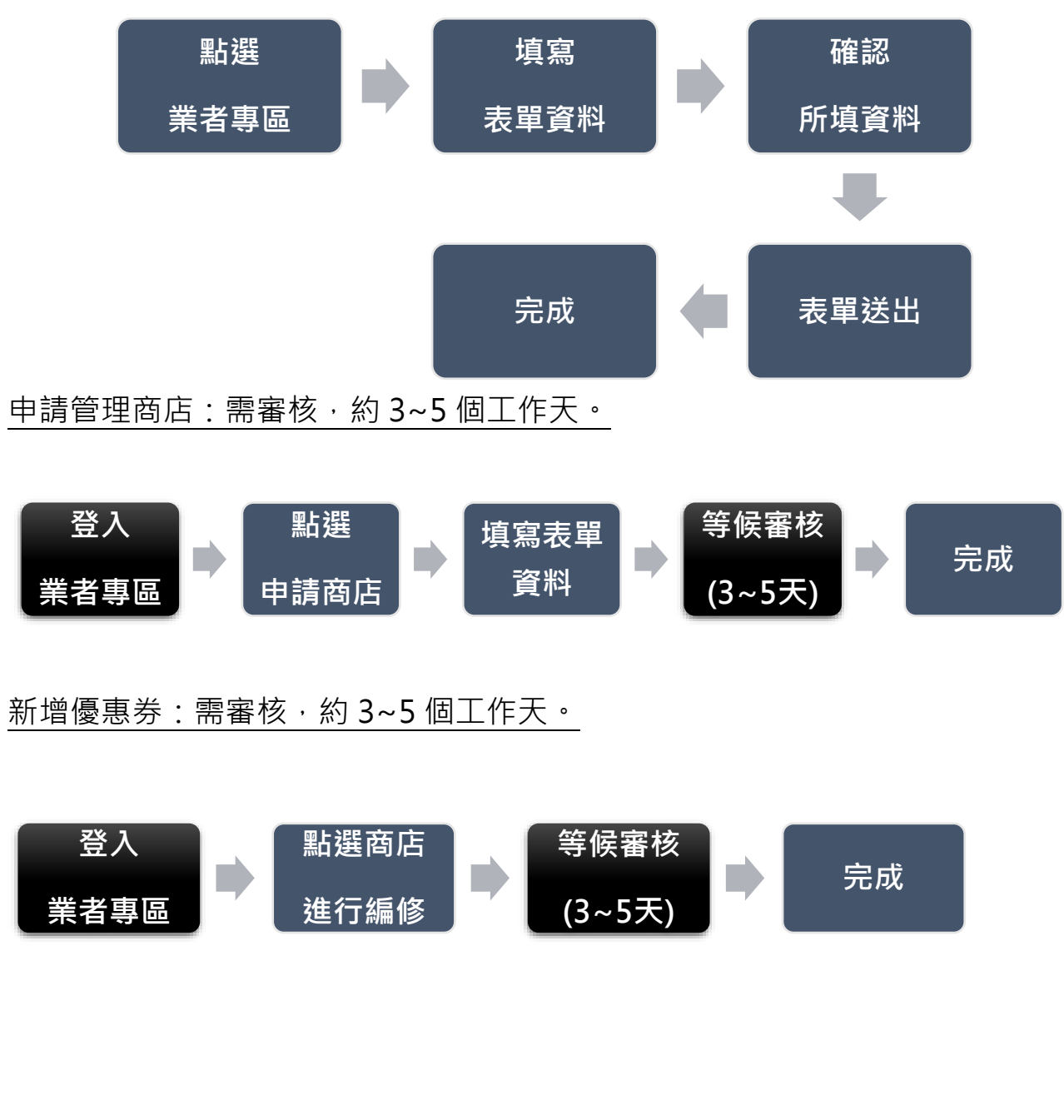

### <span id="page-4-0"></span>**三、 業者專區頁面展示** ➢ **前台頁面範例**

#### **金門觀光旅遊網 金門行動旅服**

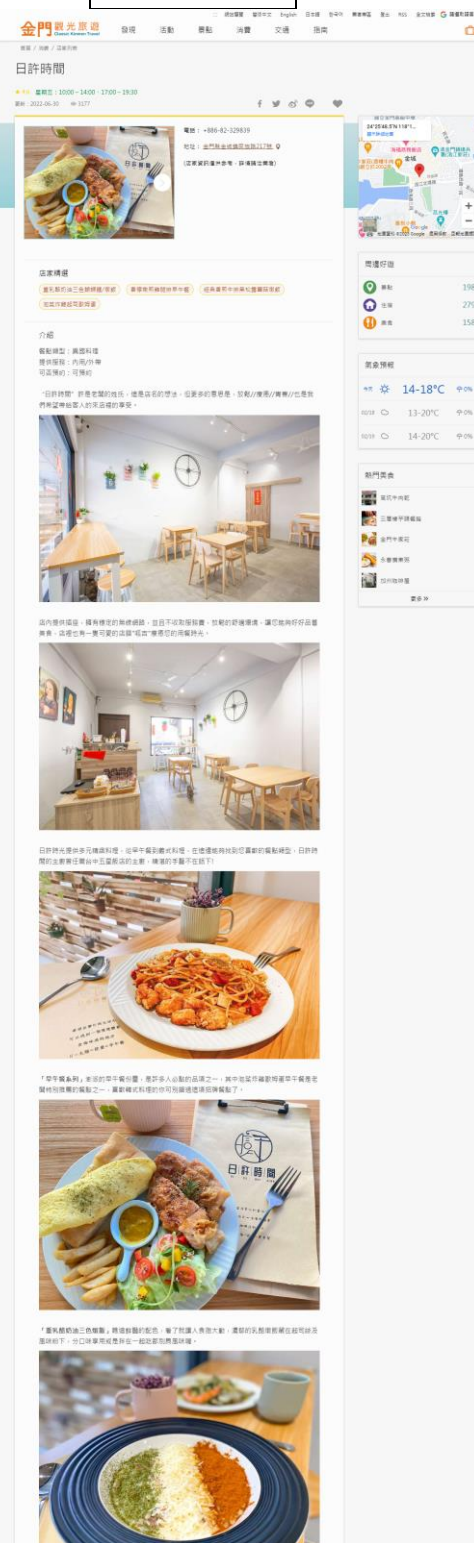

「金門義学野結構醫」金門在地的芋頭的配上跡合館、街販品質超來漢濱的芋頭青荷、上頭點道<br>上沙里金黃色澤的古親結片、丽配著樹飯思慧直絕配!

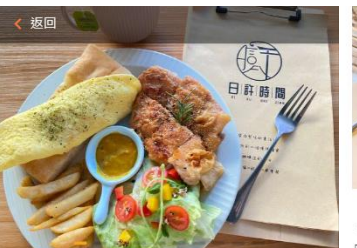

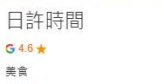

星期五: 10:00 - 14:00、17:00 - 19:30

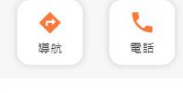

招牌特色

279<br>158

 $-9.0%$ 

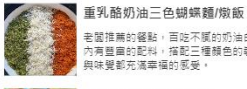

老闆推薦的餐點,百吃不膩的奶油白醬做基底。<br>內有鹽面的配料,搭配三種顏色的裝飾,讓視覺<br>與味覺都充滿幸福的感受。 香榴嫩煎雞關排早午餐

優火織煎至酥脆的難腿排,滴擠上新鮮檸檬,搭<br>配咖哩沙拉醬,十足好滋味,豐富的生菜沙拉,<br>麵包,歐姆蛋,整體份量很實在。

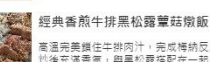

高溫完美鎖住牛排肉汁,完成梅納反應,華菇翻<br>炒後充滿書氣,與黑松露搭配在一起,使整體的<br>味道更加濃郁,回頭率超高的品項。

沟萃炸雞胡司歐姆蛋 <br>泡菜・炸雞・起司・三者缺一不可・濃郁的起司<br>拉絲・一口咬進嘴裡令人感到幸福與滿足・

餐點類型:異國料理<br>提供服務:內用/外帶<br>可否預約:可預約

"日許時間"許是老闆的姓氏,這是店名的想法,但更多 的意思是,放鬆//療癒//書春//也是我們希望帶給客人的<br>來店裡的享受。

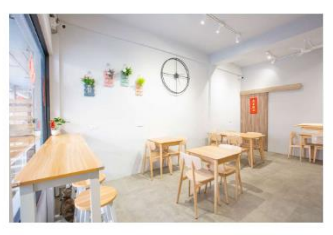

店內提供插座,擁有穩定的無線網路,並且不收取服<br>務費,放鬆的舒適環境,讓您能夠好好品嘗美食,店<br>裡也有一隻可愛的店貓"呱吉"療癒您的用餐時光。

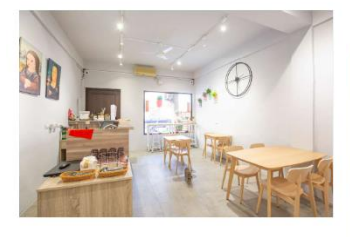

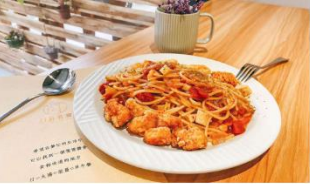

「早午餐象列」澎派的早午餐份量,是許多人必點的<br>品項之一,其中泡菜炸雞歐姆蛋早午餐是老闆特別推 薦的餐點之一,喜歡韓式料理的你可別錯過這項招牌 餐點了

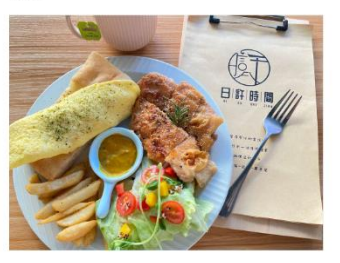

「重乳酪奶油三色燉飯」瞧這鮮豔的配色,看了就讓 人食指大動,濃郁的乳酪燉飯藏在起司絲及風味粉 下,分口味享用或是拌在一起吃都別具風味喔,

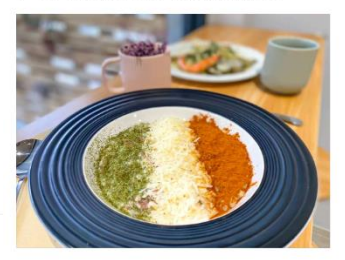

「金門香芋野菇燉飯」金門在地的芋頭的配上綜合 金 《《《三三》》》,指配著燉飯吃簡直絕配!

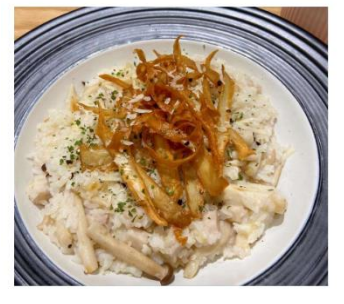

「香煎牛排黑松露蕈菇燉飯」豪邁的肉量鋪在上頭, 松露的香氣陣陣飄香,香氣十足卻清爽不膩口,燉飯 口感相當引人入勝

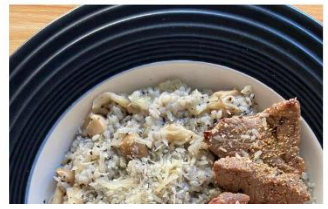

#### <span id="page-5-0"></span>**四、 業者申請說明**

• **新店家上架申請流程:**

- 1. 申請店家前,請先申請會員。
- 2. 點選進入業者專區,上架完整的店家資料。
- 3. 由網站管理員進行審核, 約需等待 3~5 個工作天(不含例假日)。

#### • **申請已上架店家管理權限**

1. 請先申請會員並登入。

2. 申請者請至店家的頁面下方(約「回列表」按鈕附近),**民宿業者**可按下申請店 家管理權限確實填妥各項欄位,並按下提出申請。非住宿業者,請您先以您 的店家名於**消費店家**中搜尋,若搜尋中有您的店家,請您與負責同仁聯絡, 我們會將店家管理權轉給您的會員身份。

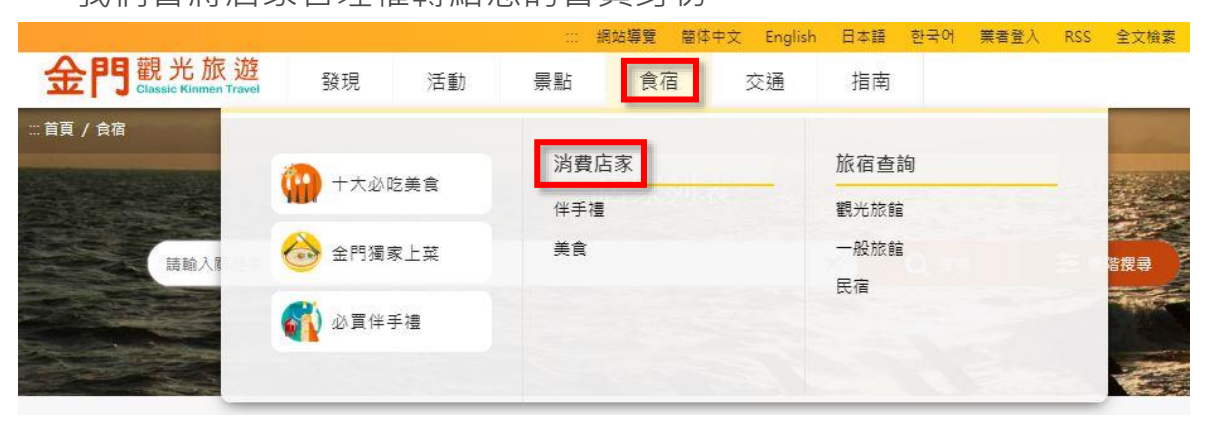

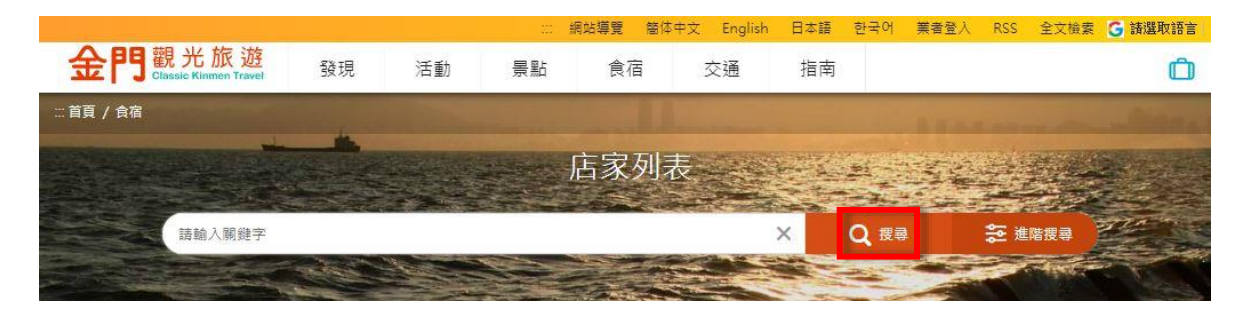

- 3. 由網站管理員審核後,將店家管理權限轉移給申請者。
- 4. 申請者收到通知信後,登入會員並進入業者專區,即可更新店家資料。

**詳細步驟請參閱八、如何取得已上架店家的管理權限?**

**申請完成後請詳閱七、如何編輯店家資料?**

• **資料異動說明:**

- 1. 店家審核通過之後,就可以更新您的店鋪資料、提供優惠情報、特色商品等 資訊。
- 2. 部分欄位無法從後台更新,如店家名稱、核准營業/變更登記日期、證號、地 址、電話、住宿分類、標章等,如需異動請聯繫與我們聯繫。

### <span id="page-7-0"></span>**五、 如何註冊成為業者?**

【說明】進入金門觀光旅遊網,網址:<https://kinmen.travel/>,點選首頁右上角的 業者登入。

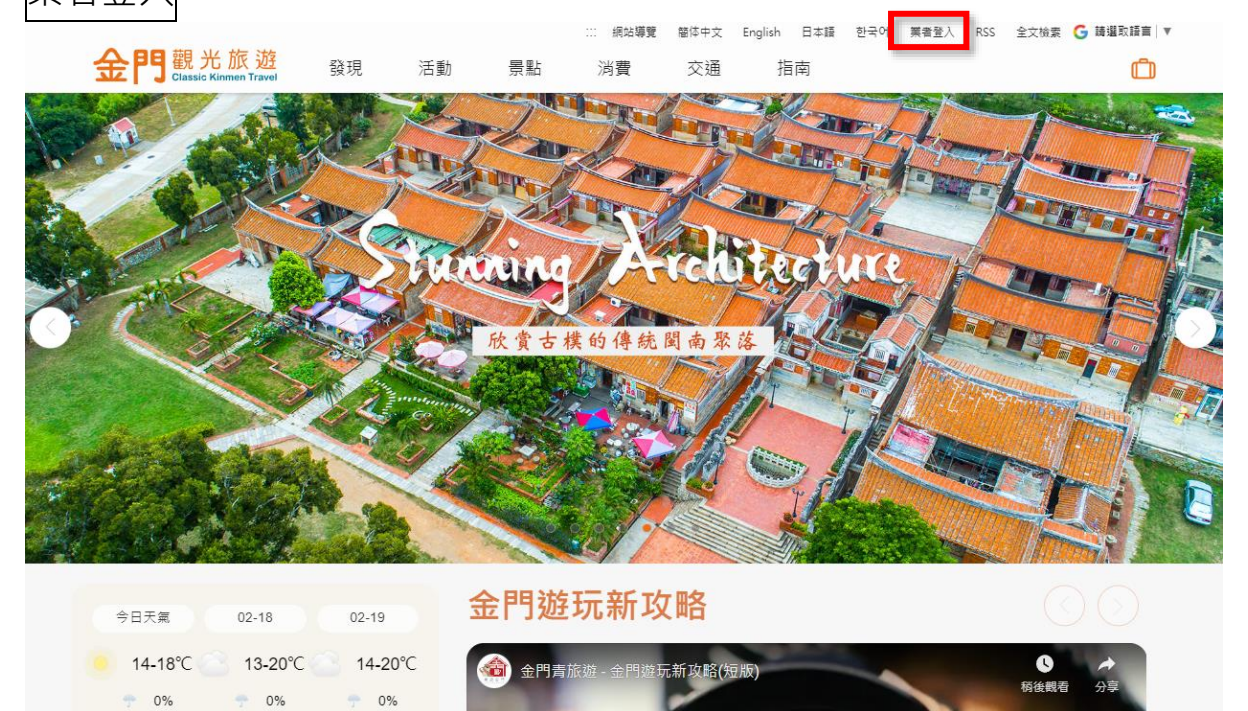

### 【說明】請點選加入會員。

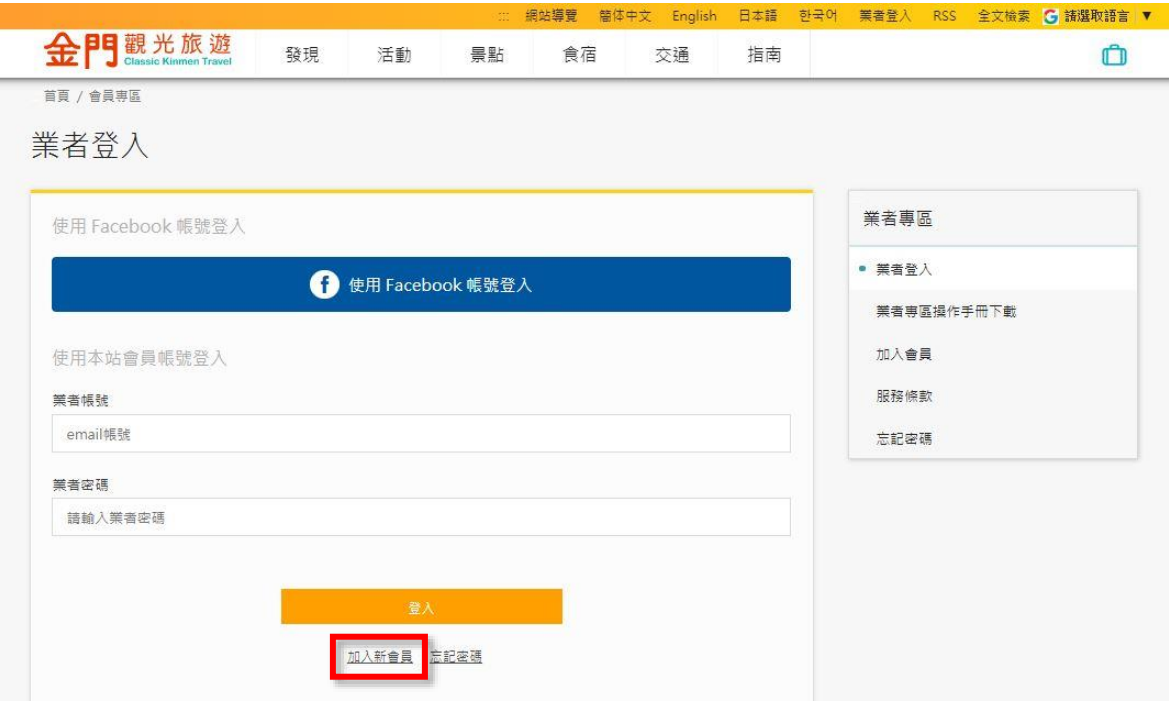

【說明】請填寫會員基本資料,並確認金門觀光旅遊網會員服務條款,勾選我同 意,確認所填資料是否正確,如無問題,點選<mark>送出</mark>。

**DCC Attes Estate** 

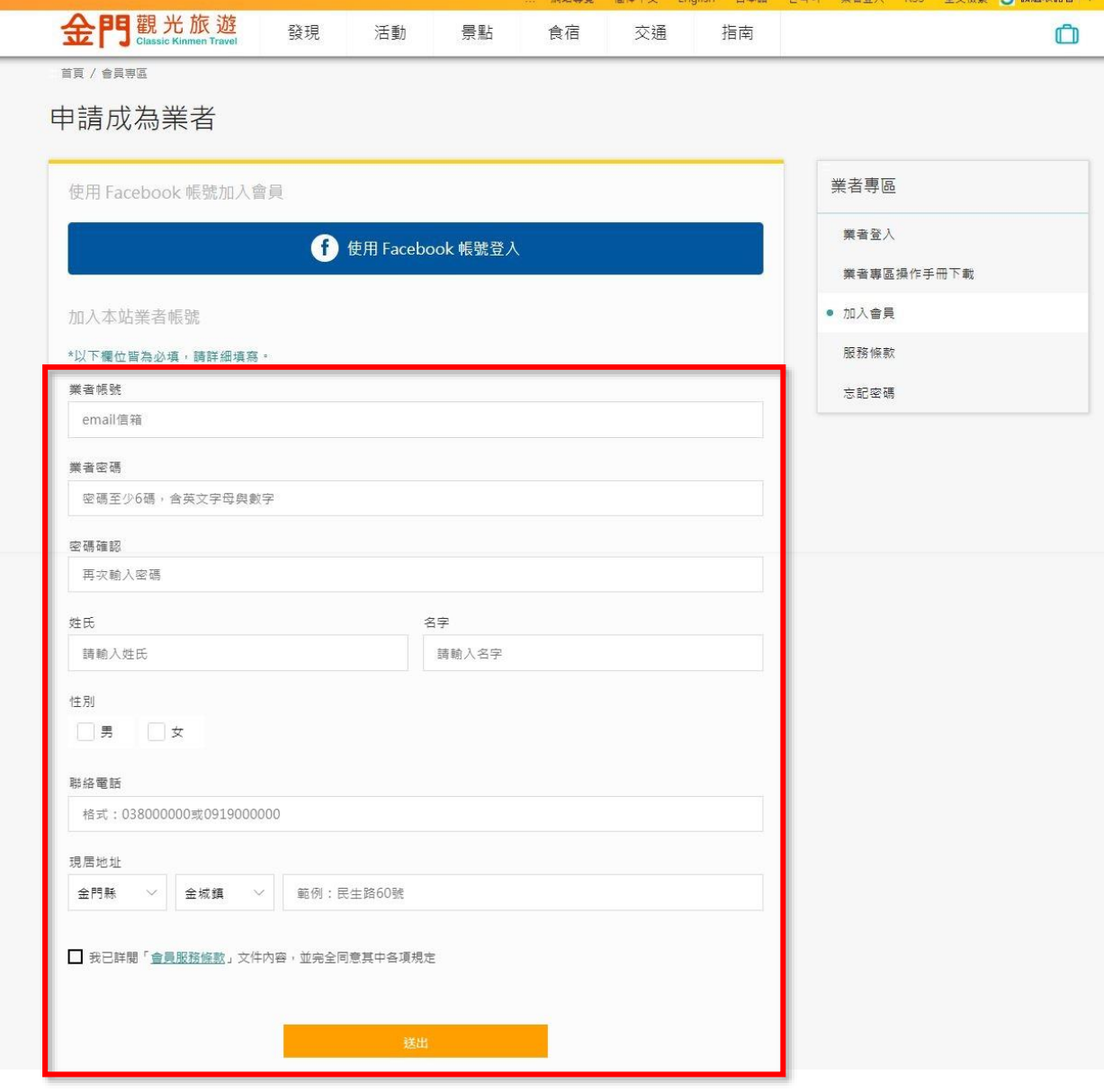

### [說明]申請好會員後,請選擇**業者登入**,輸入申請的帳號、密碼,點選<mark>送出</mark>。

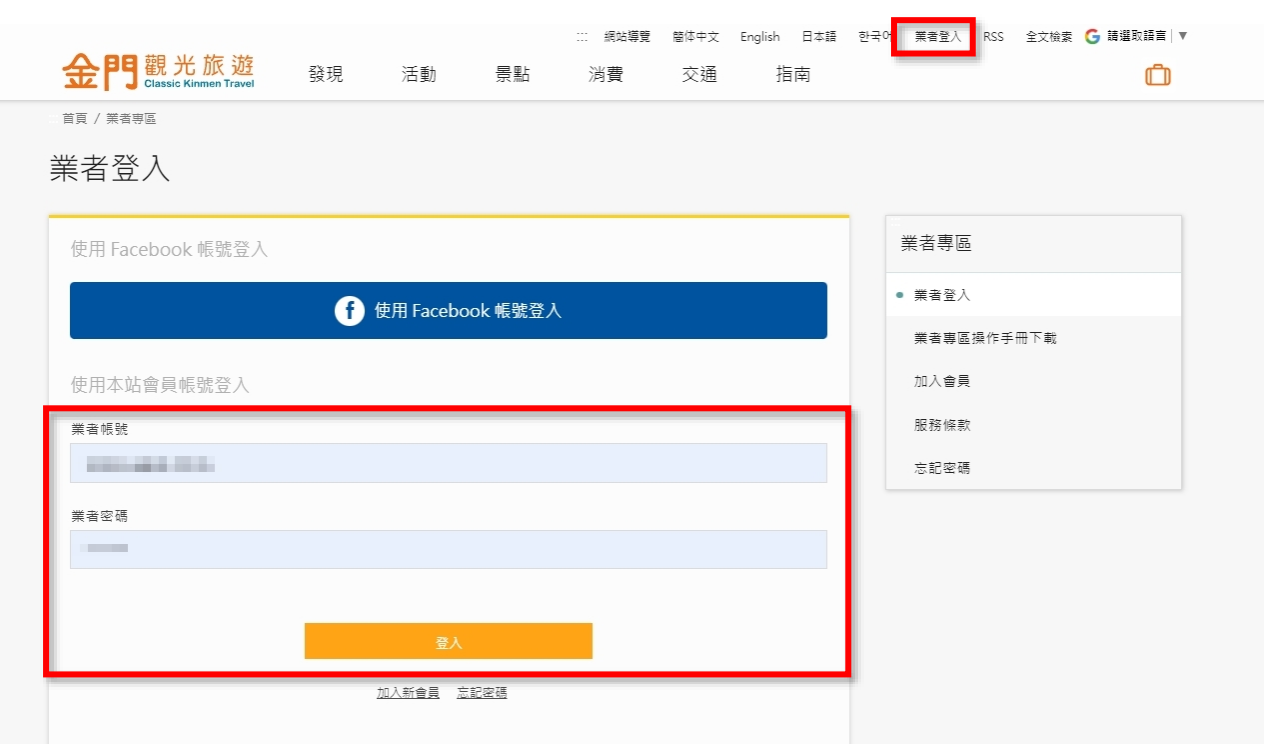

<span id="page-10-0"></span>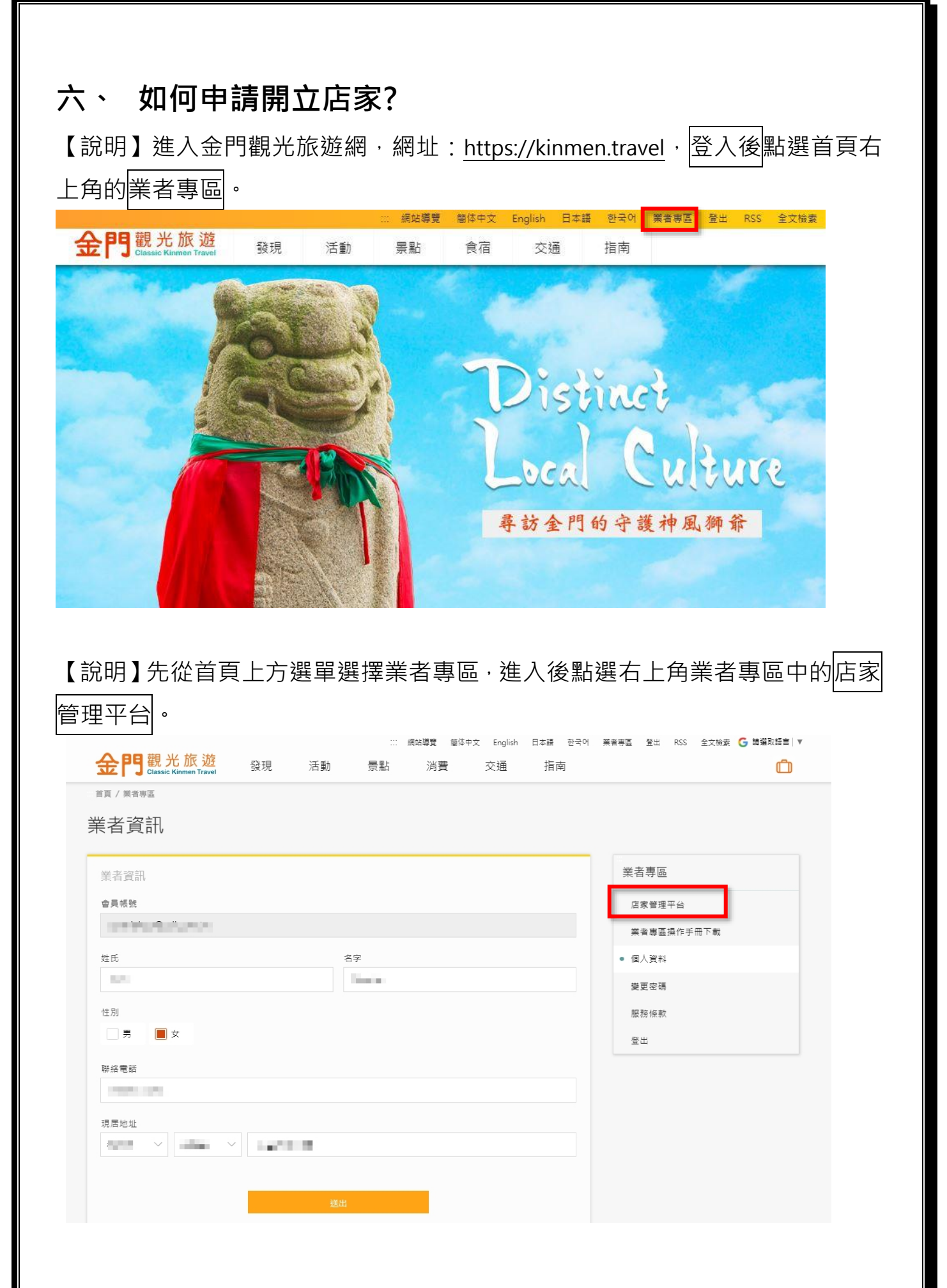

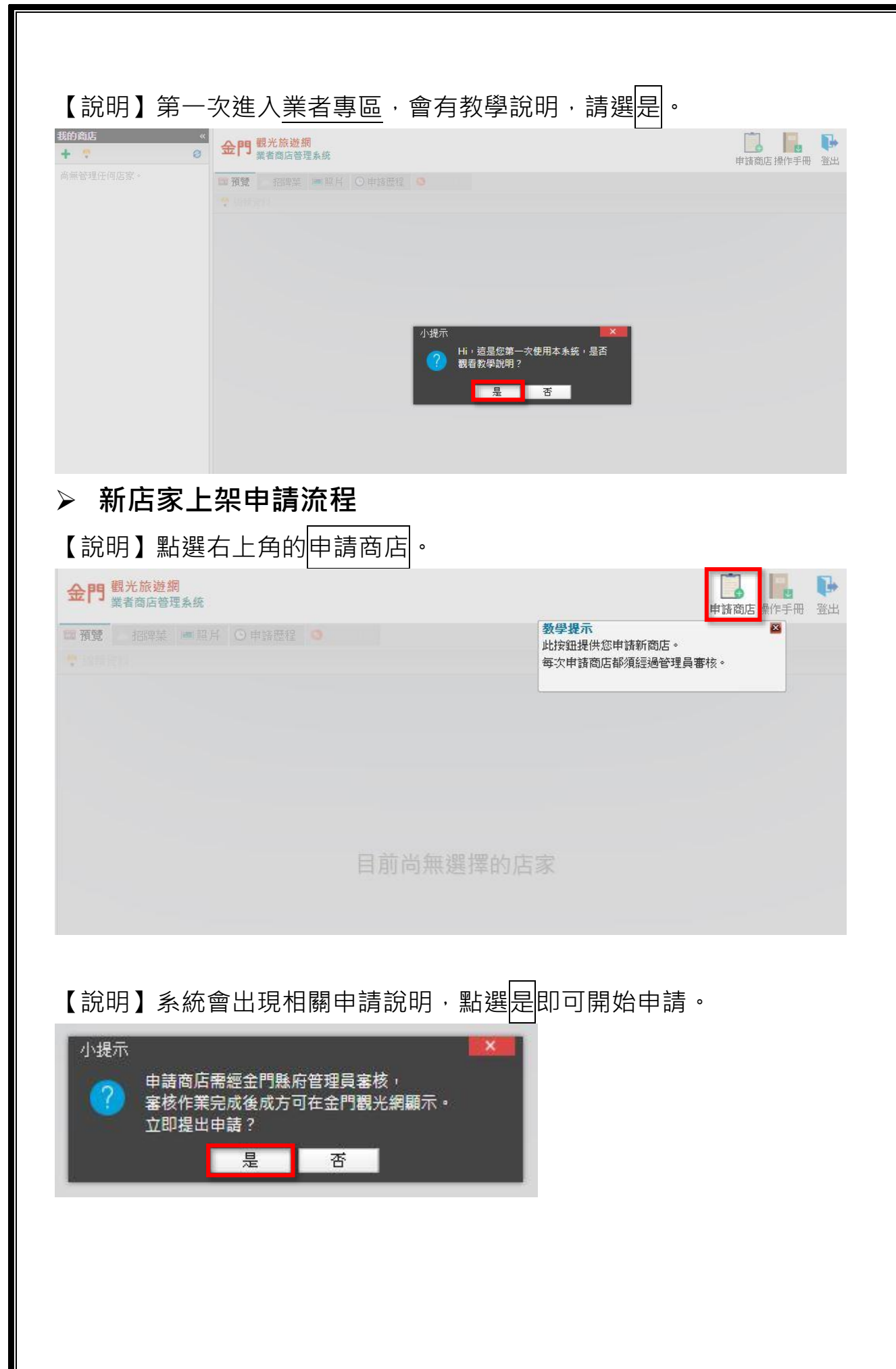

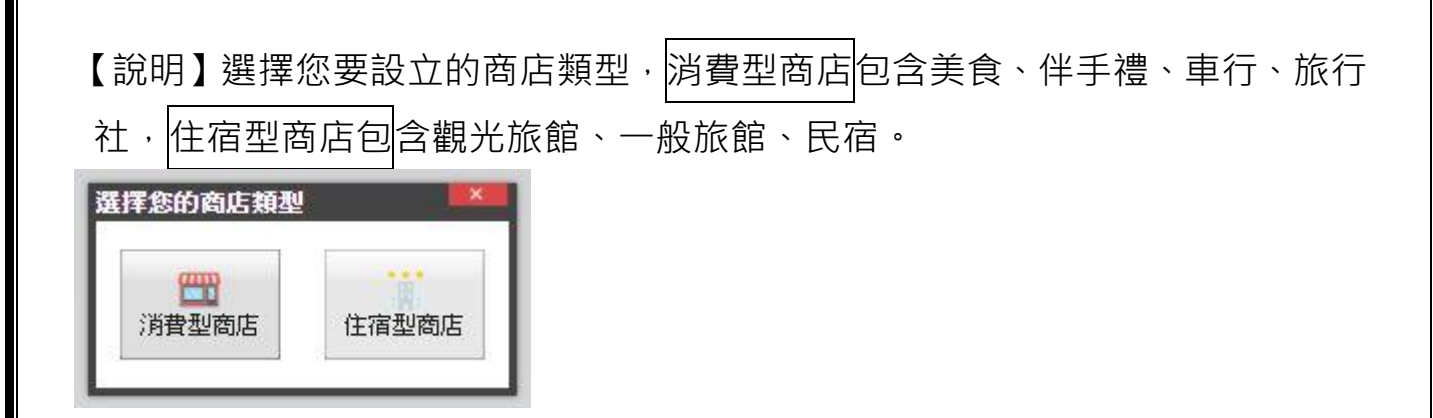

【說明】以民宿為例,首先填寫**基本資料**,黃底星號的欄位,為必填欄位。 1. 輸入地址後按下解析大約地理座標出現地理座標,按下股得確認位置。

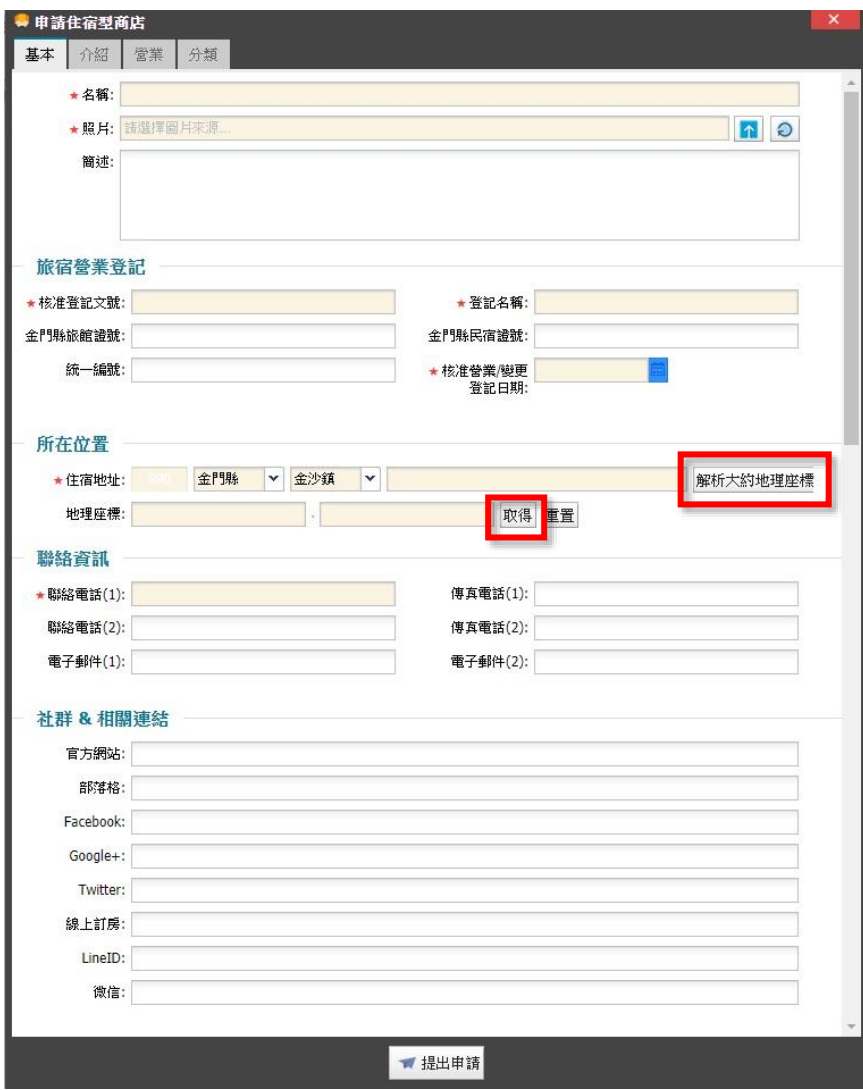

2. 電話格式:+886-82-\*\*\*\*\*\*、+886-9\*\*-\*\*\*\*\*\*

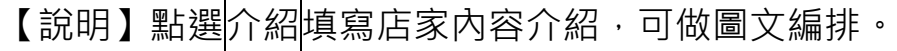

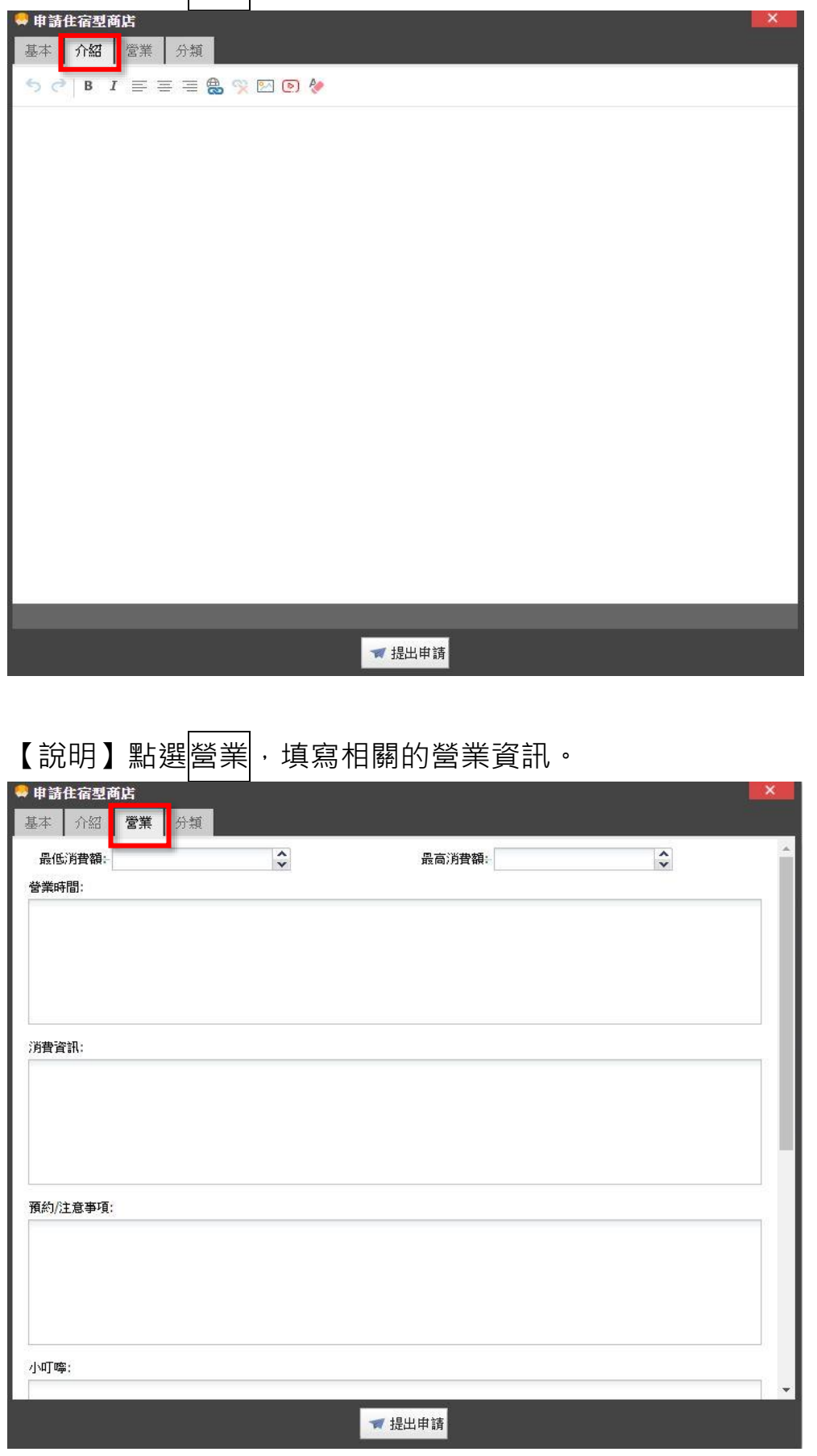

【說明】點選<mark>分類</mark>,勾選符合的住宿、服務與設施的分類,可做複選,選好後按 提出申請。

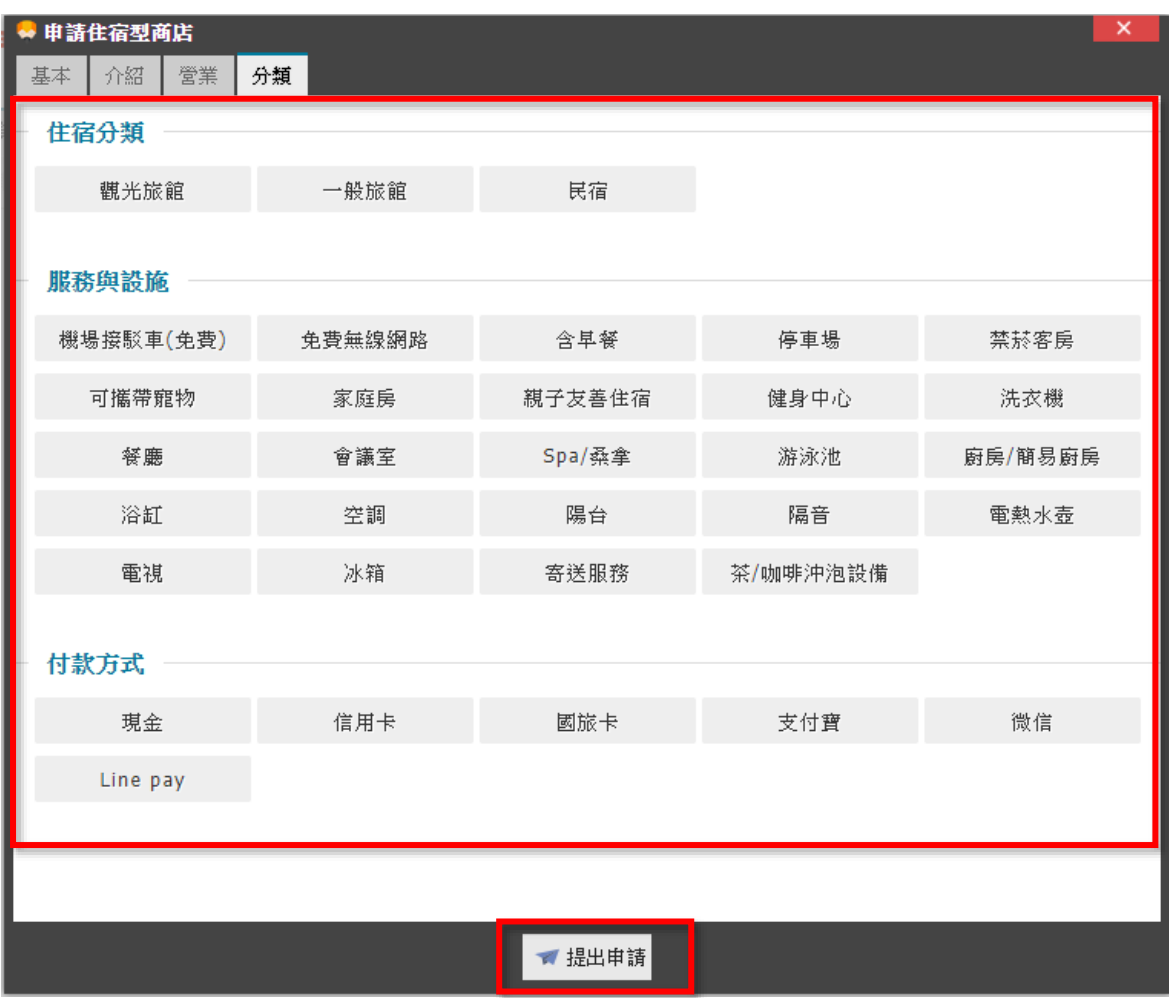

【說明】將所有資料填寫好後送出,頁面左側會出現已申請完成的商店,狀態為 申請中。送出資料後請靜待管理人員進行審核作業,作業期間約 3~5 個工作天。 (審核通過系統將自動發送通知信,請留意)

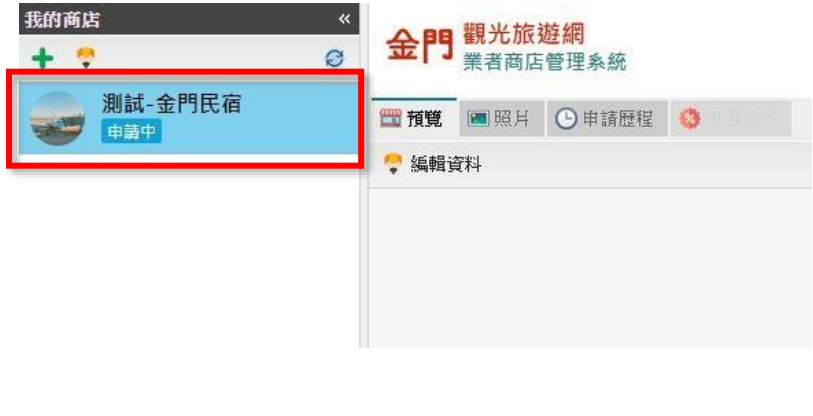

### <span id="page-15-0"></span>**七、 如何編輯店家資料?**

### <span id="page-15-1"></span>➢ **商店預覽:可以看到自己的店家,在網站上顯示的情形。**

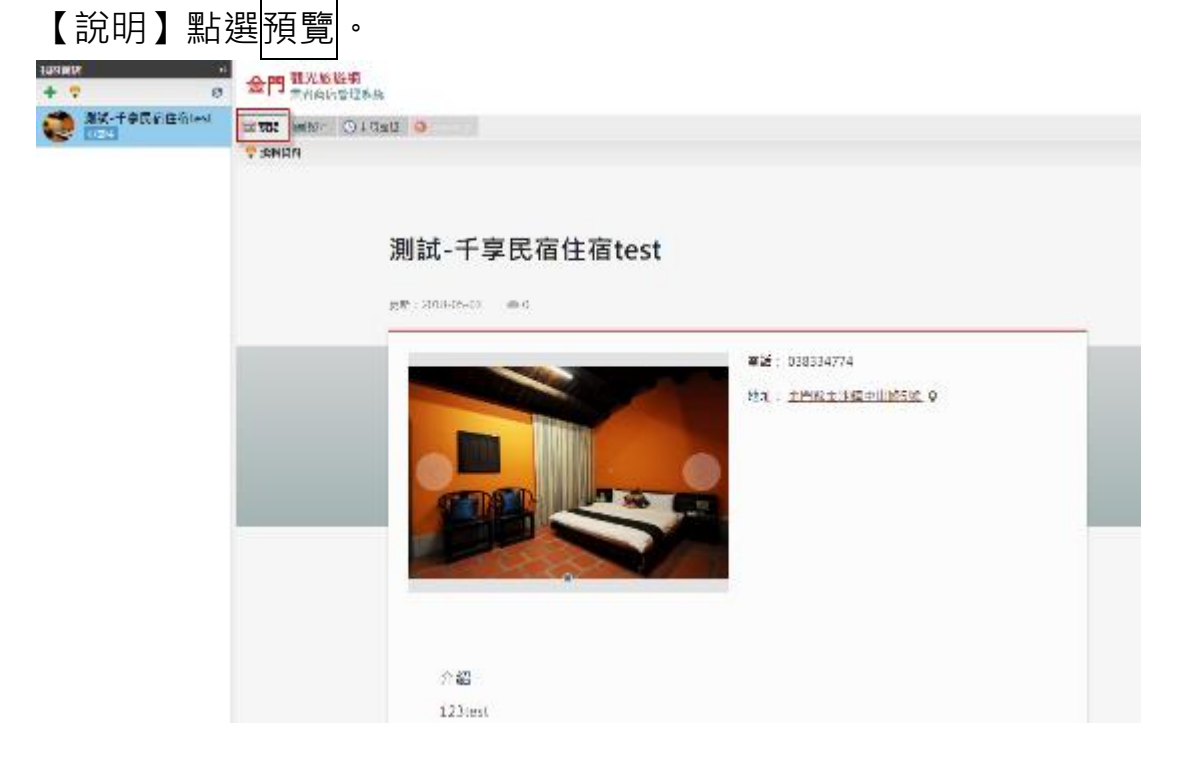

➢ **編輯資料:可以自行修改店家的資料。(部分資訊若無法異動請 聯絡管理者)**

【說明】點選預覽內的<mark>編輯資料</mark>。 **LUSTRIA** - 55 ◎ 金門 #次形版第  $+$   $-$ **MIX-FOREGION BOOK WAS OVERED**  $75007$ 測試-千享民宿住宿test  $257 + 2018 - 05 - 0.0$  $\pm 16$  038334774 地名: 全門神主活動中山静ら数 0 介绍  $122$  sect

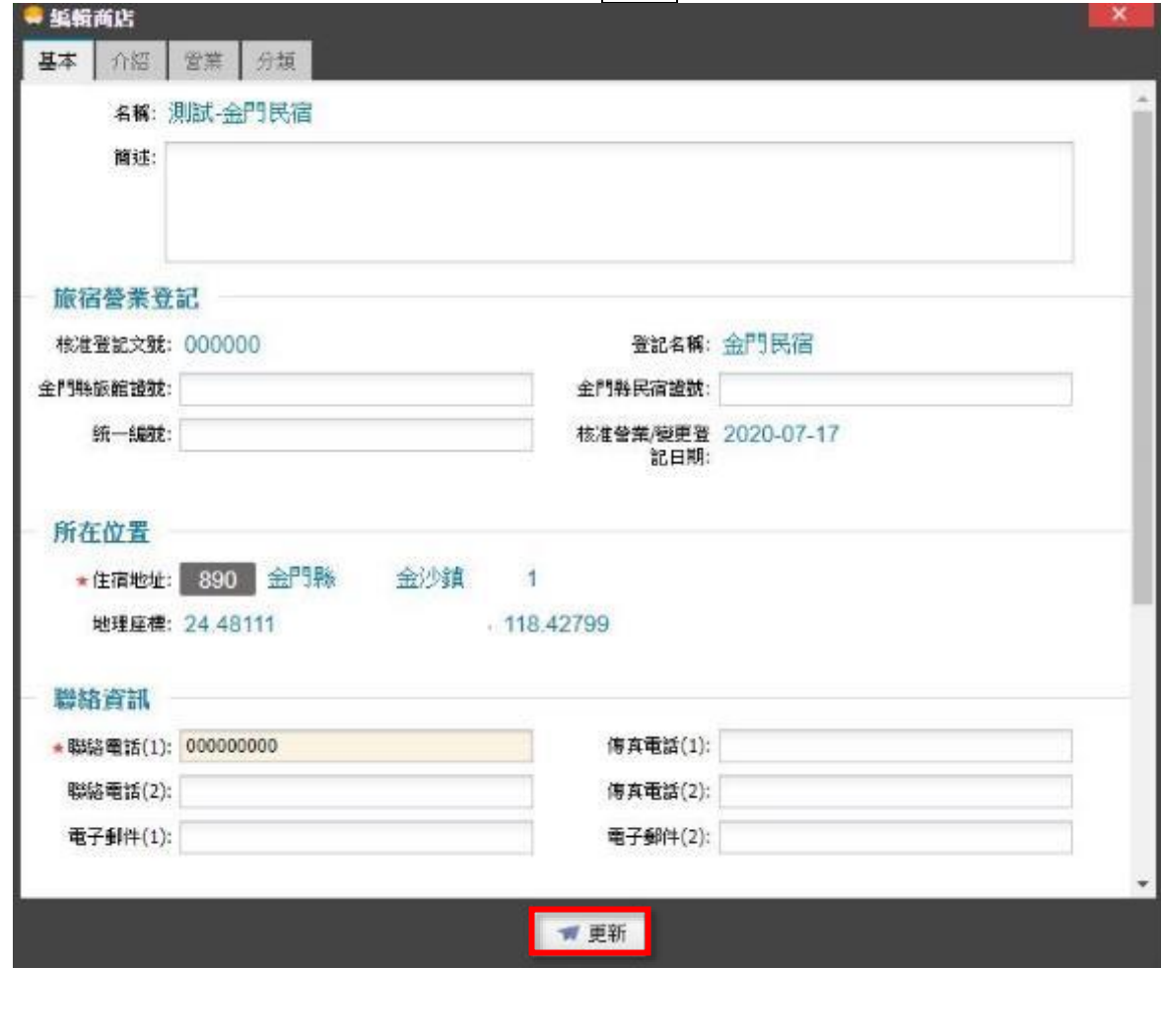

【說明】編輯完需修改的資料後按下更新即可完成編輯。

### ➢ **上傳圖片:上傳店家相關圖片。**

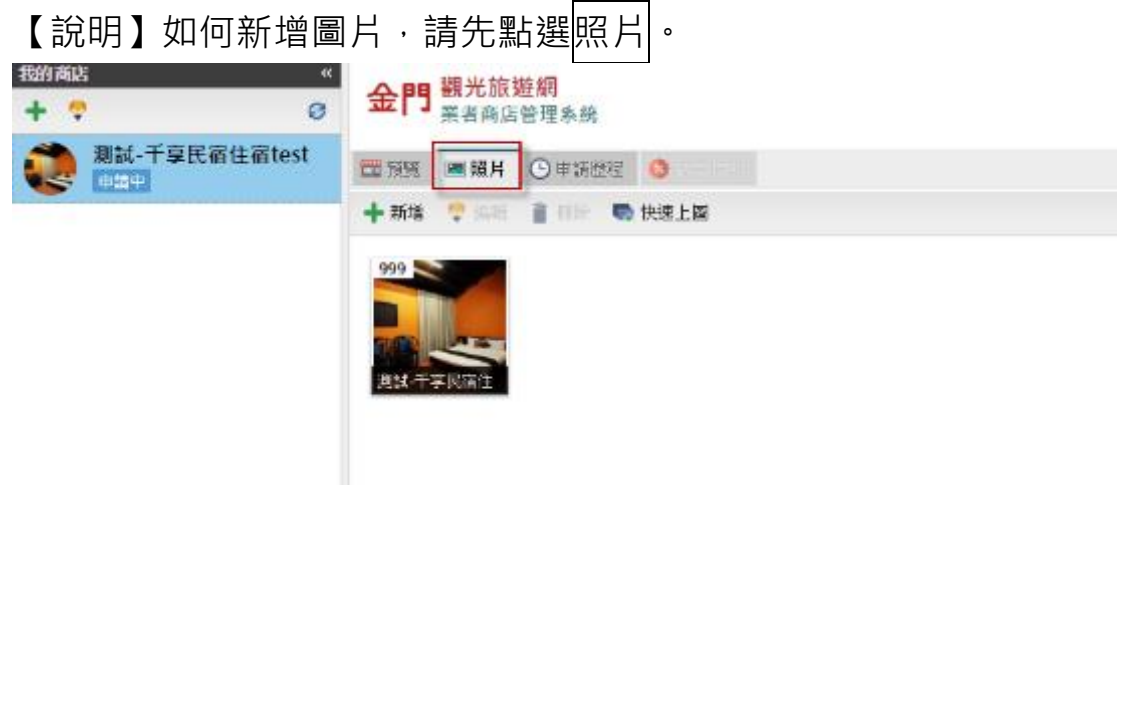

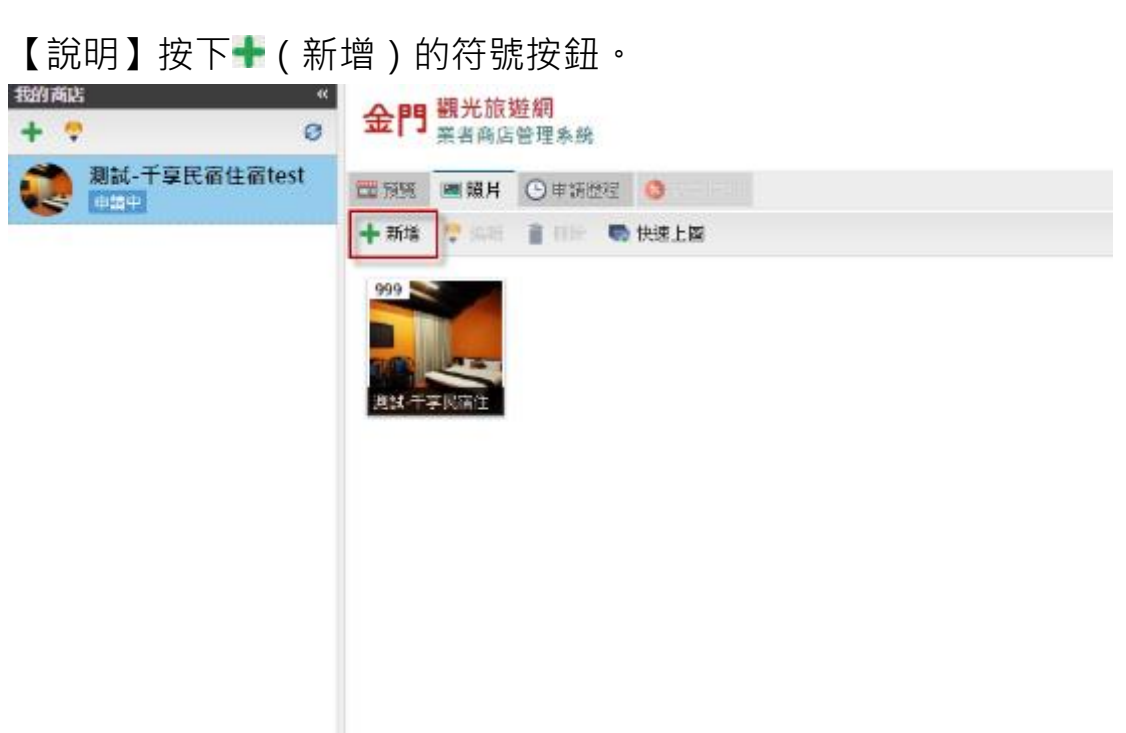

【說明】選擇要上傳的圖片,並在主題中輸入圖片文字說明後儲存即可。

(每張照片都需要寫圖片主題-即照片描述,建議 10 個字左右,每張圖片主題不能重複。)

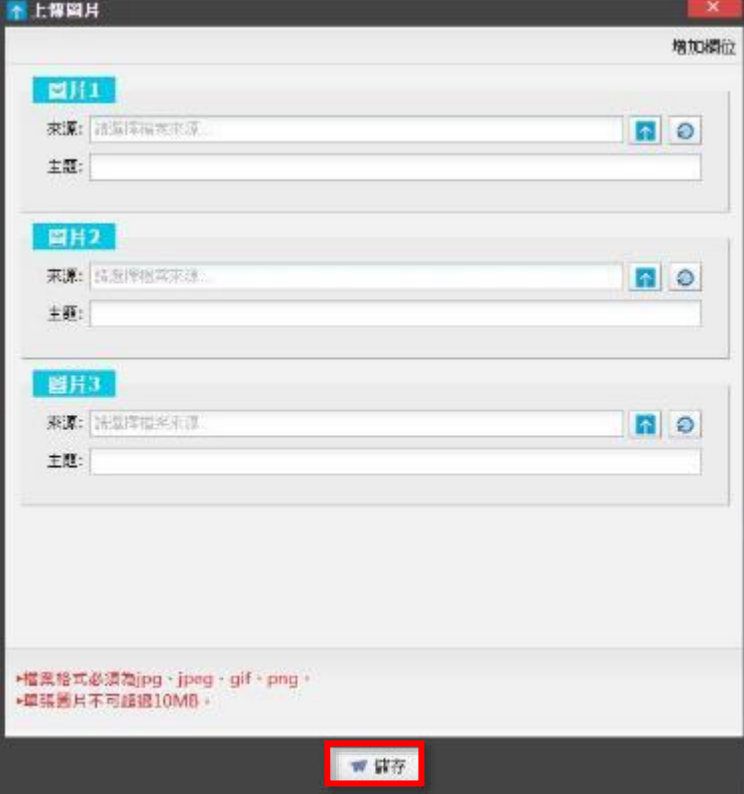

【說明】如何編輯圖片,先點選任一照片,按下 (編輯),即可進行編輯。

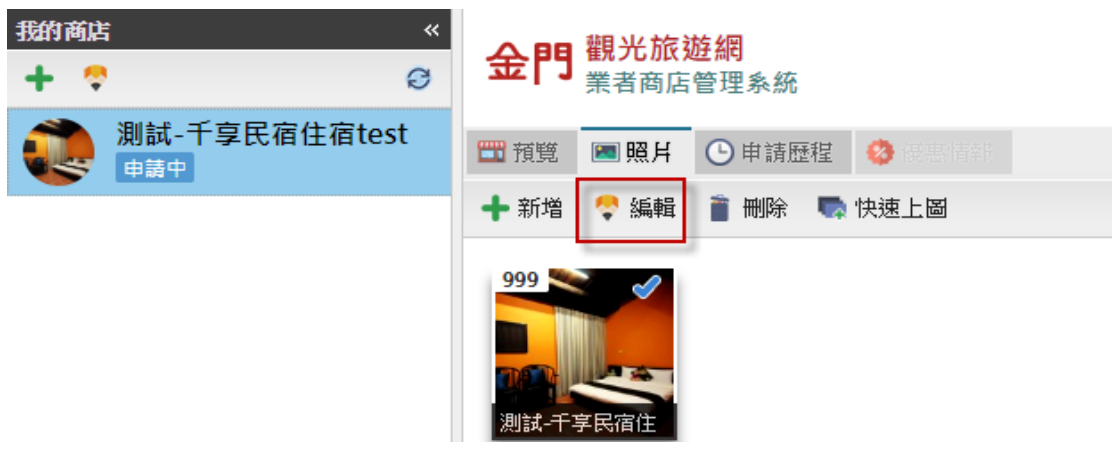

【說明】編輯完成後按下儲存即可。

(小提醒:每張圖片主題的描述不能與其他的重複,建議寫 10 個字左右)

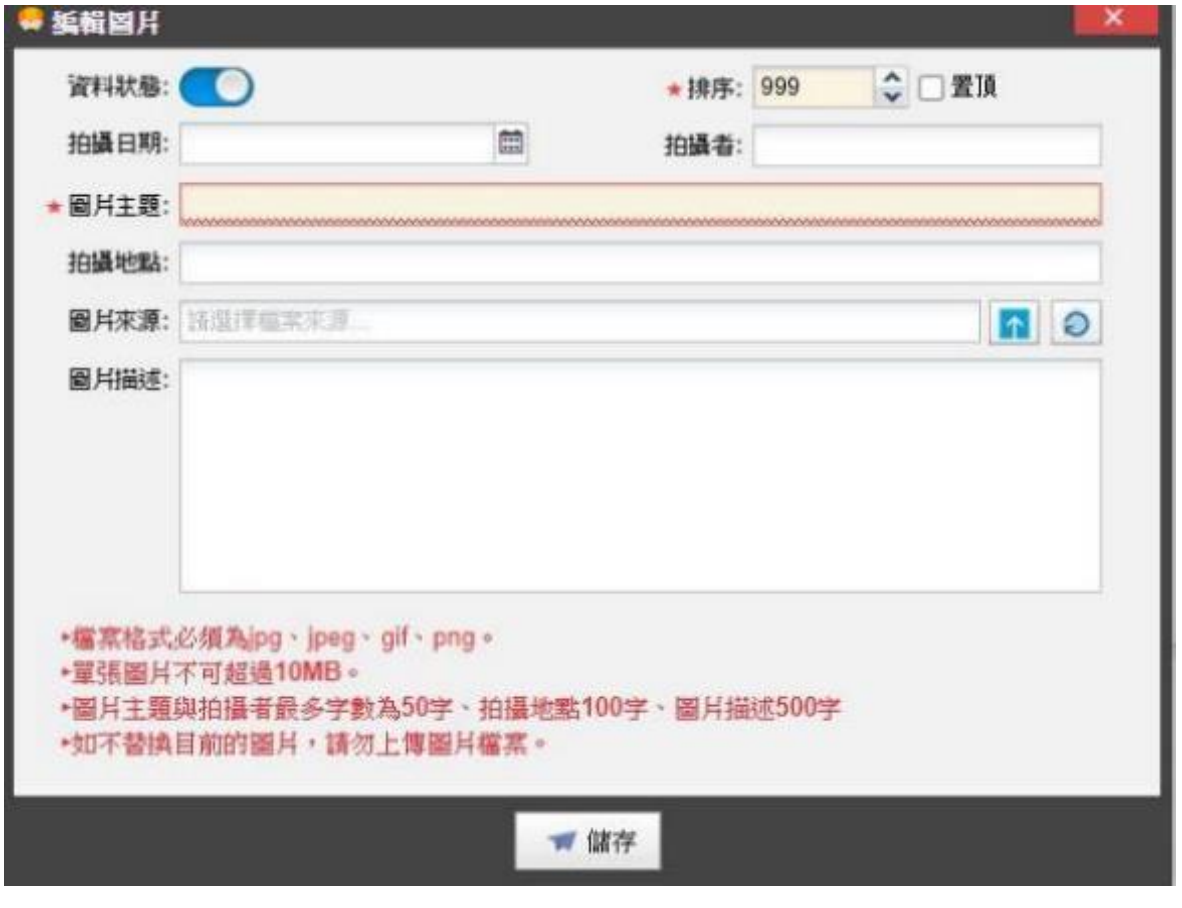

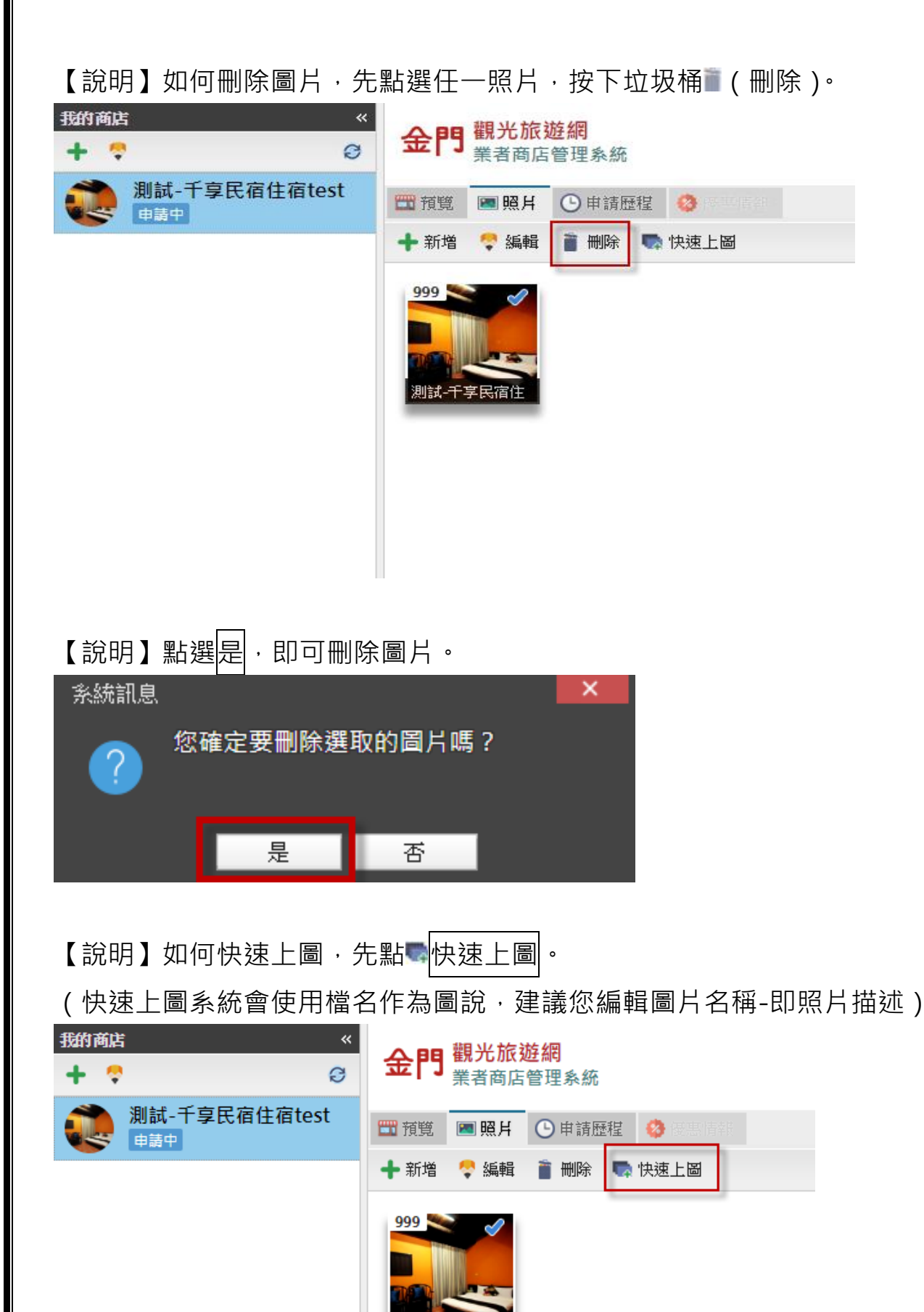

洞試-7

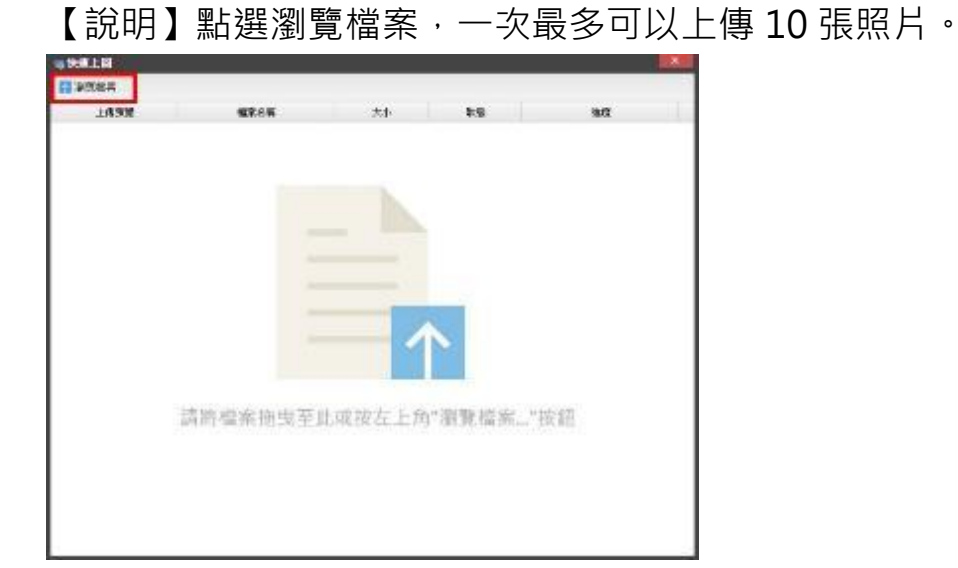

#### ➢ **新增優惠情報:將店家優惠訊息放置網路,以利民眾閱讀。**

【說明】如何新增優惠情報<sup>, </sup>|通過審核|後請先點選|<mark>優惠情報</mark>, 之後按下╋(新 增)的符號按鈕。

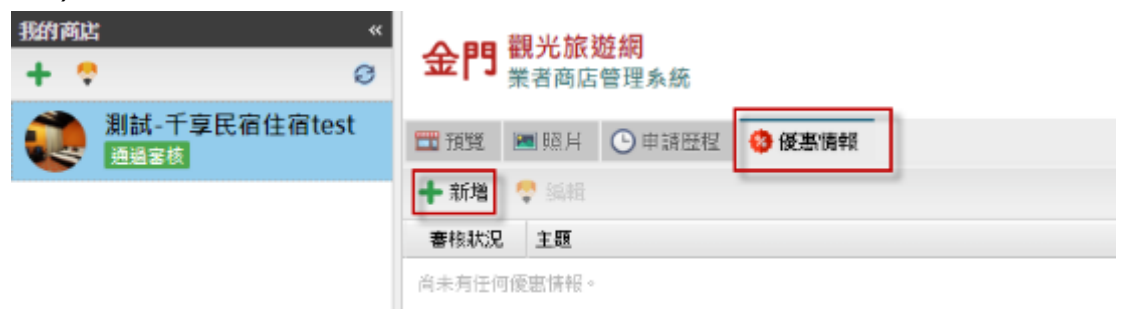

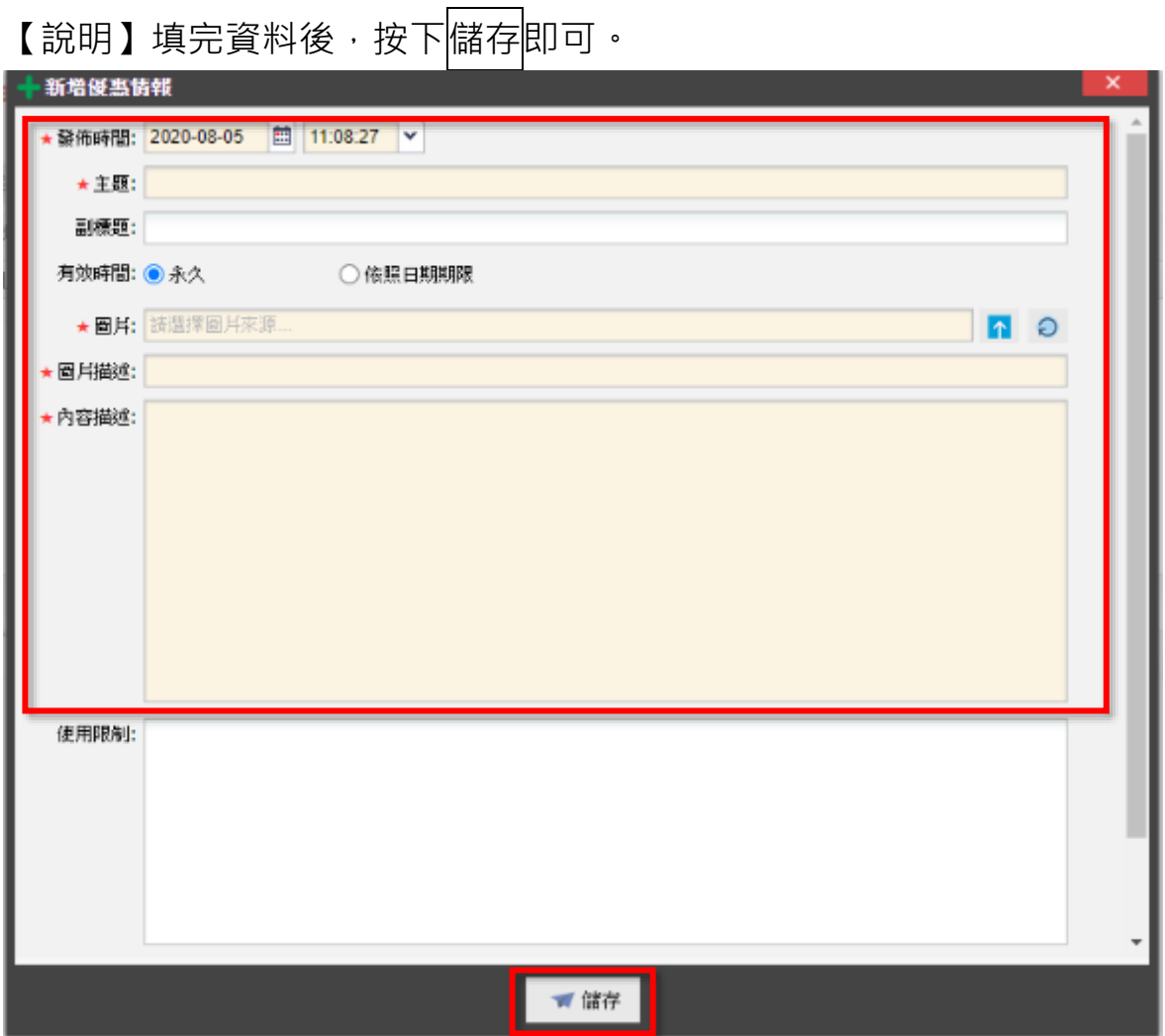

【說明】送出資料後,該項優惠情報會顯示「申請中」。請靜待管理人員進 行審核作業,作業期間約 3~5 個工作天。

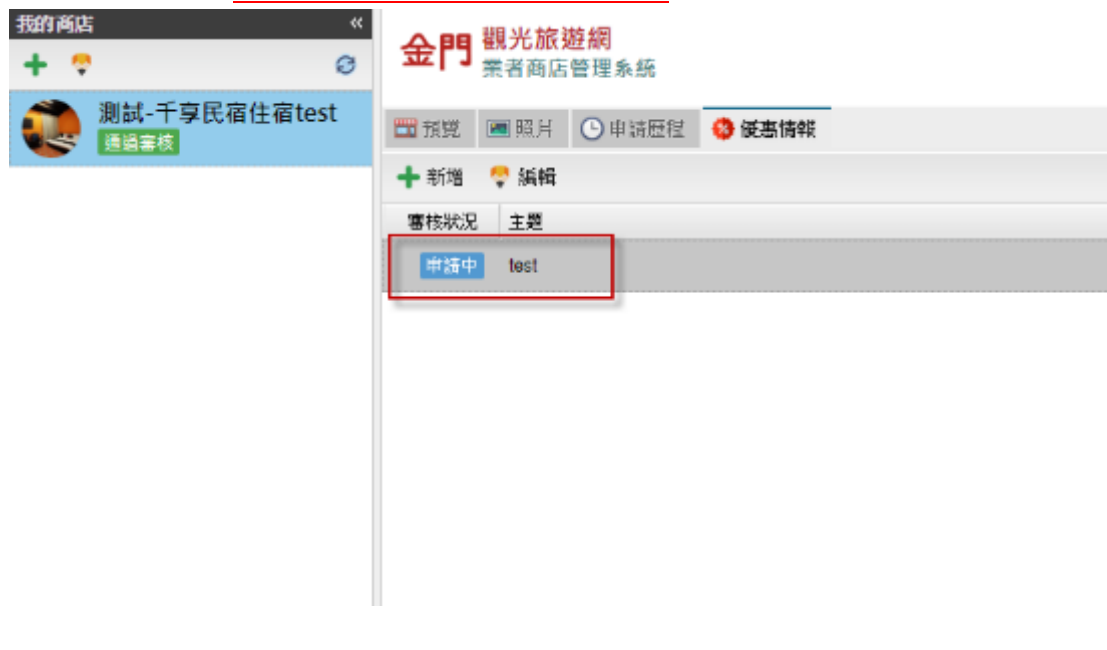

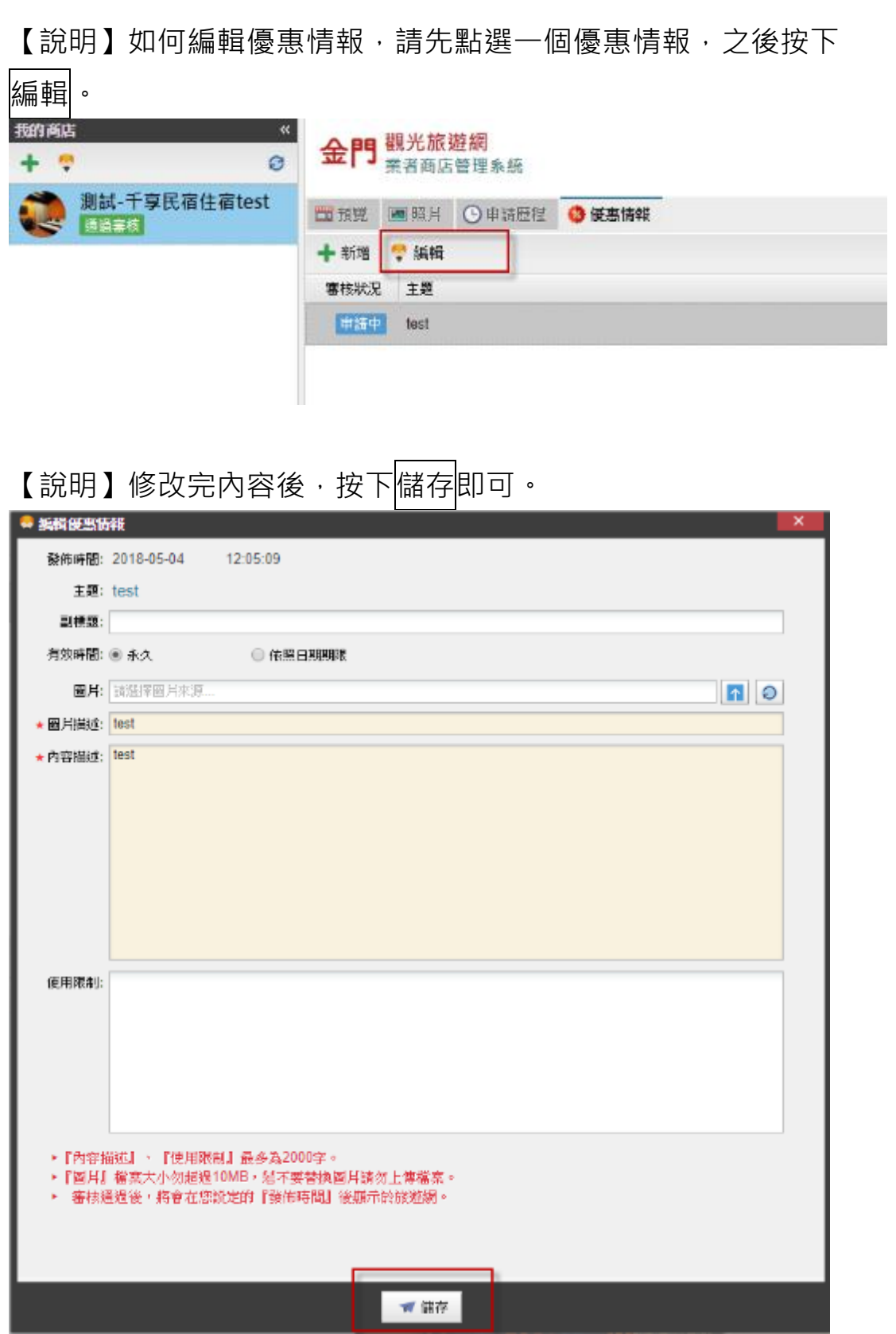

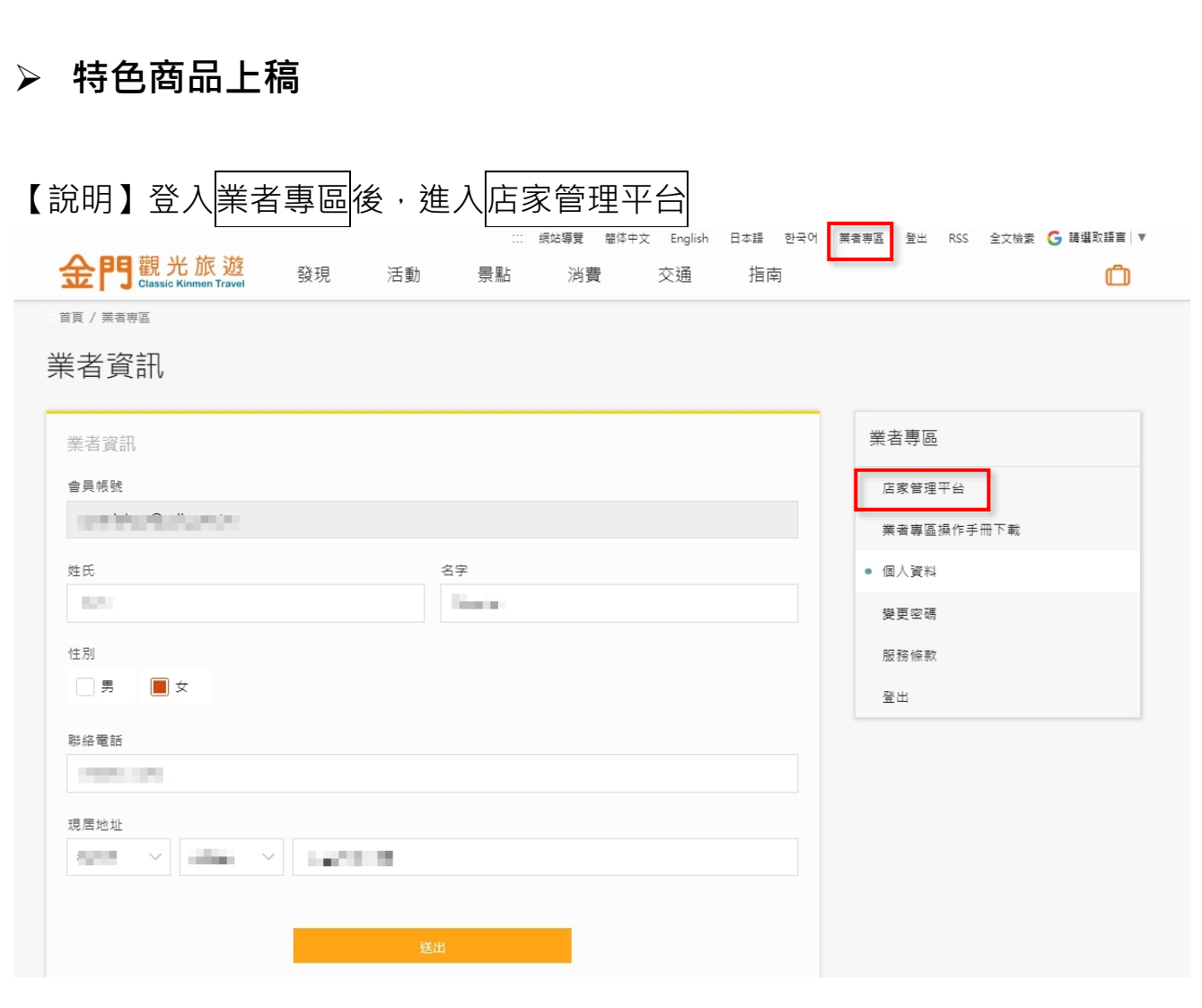

## 【說明】點選想編輯的店家,再按<mark>特色推薦</mark>及新增,開始編輯。

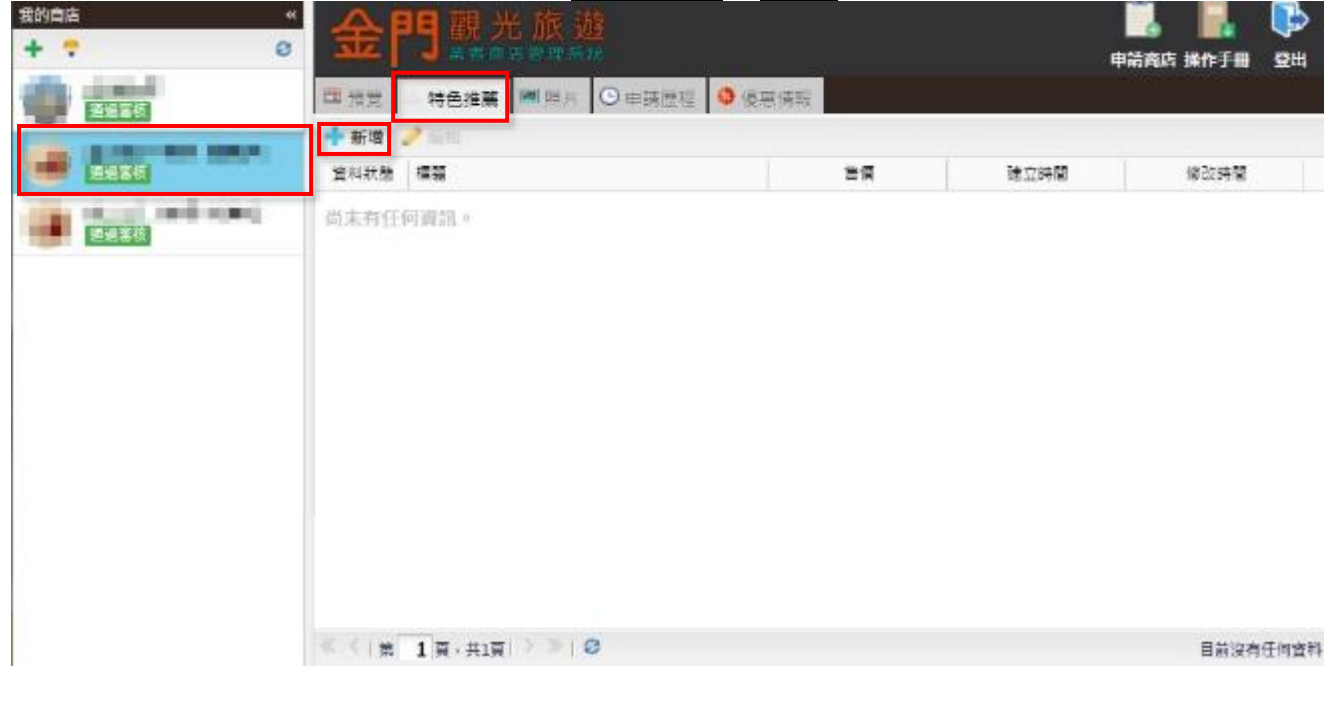

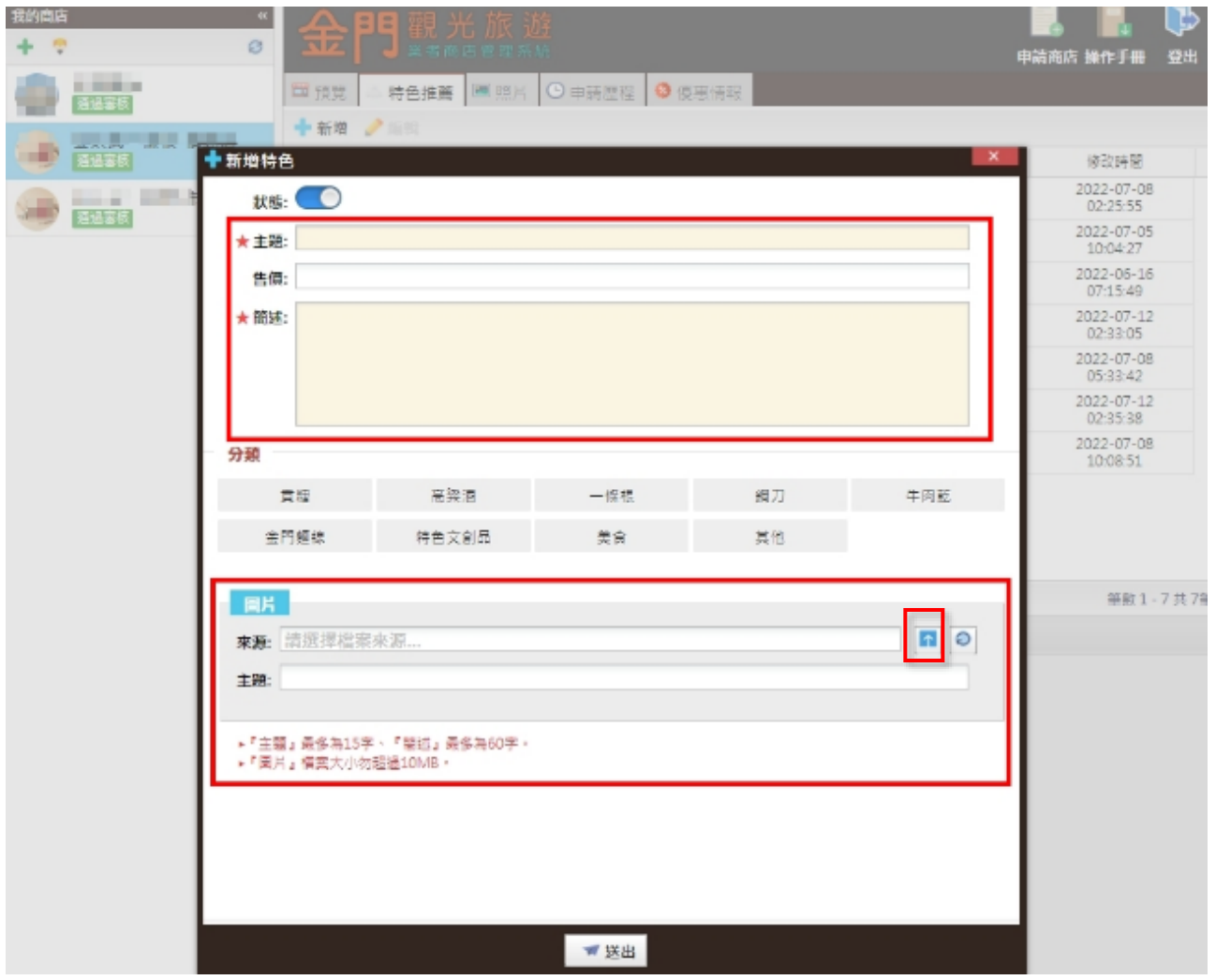

#### 【說明】填妥紅框內資訊(★號為必填),上傳 1 張照片(點擊箭頭按紐), 按送出。

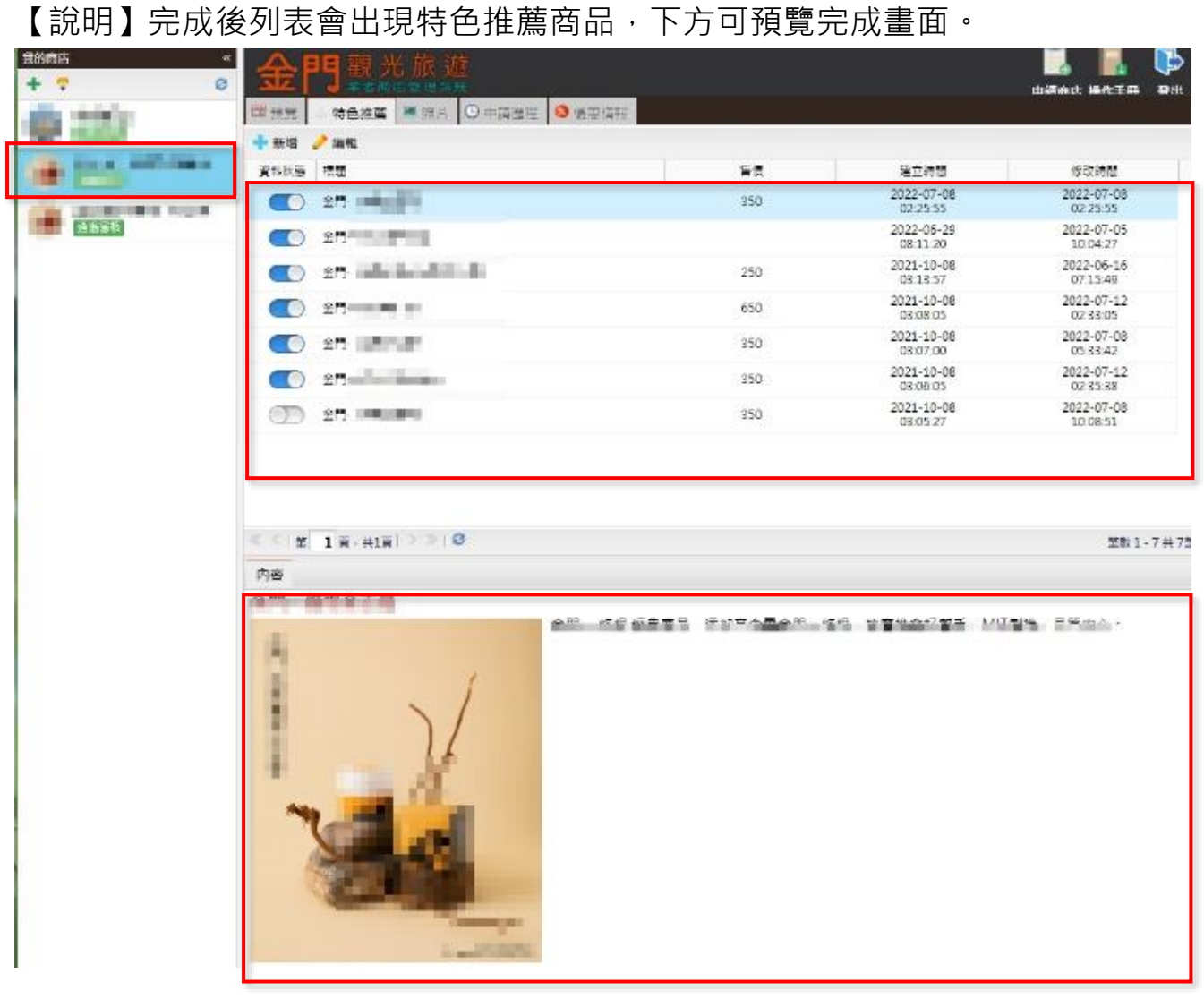

#### 【說明】特色推薦會出現在金門行動旅服頁面,主打商品讓旅客一目了然。

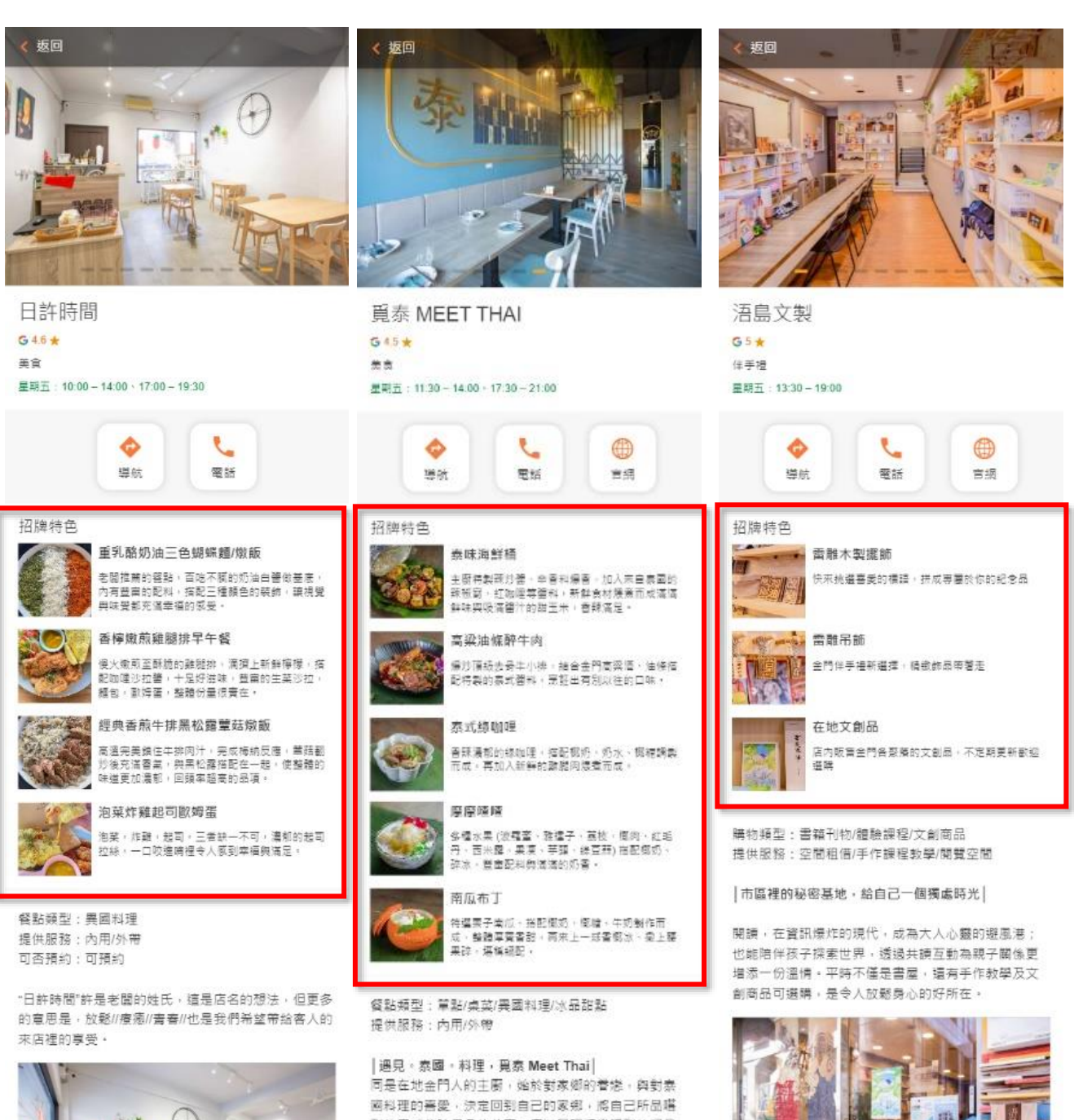

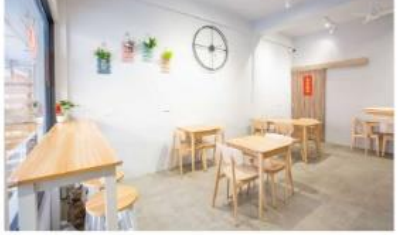

店內提供插座,擁有穩定的無線網路,並且不收取服 務費,放鬆的舒適環境,讓您能夠好好品嘗美食,店 提也有一隻可愛的店貓"贩吉"療病您的用餐時光。

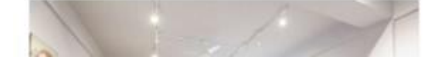

到的泰式美味與各位分享·店装展現構做獨到的好品 味,就想给你高品質的用餐環境-

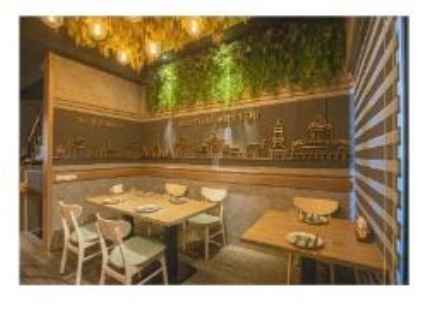

ge 经条股計元素拼贴, 泰風時尚超吸讀, 店內乾淨明 亮, 綠植及金醫家飾品點綴得恰到好處。

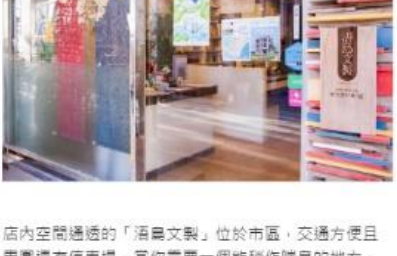

周圍還有停車場,當你需要一個能秘作喘息的地方, 但又不想太弄波時,來這裡就對了,

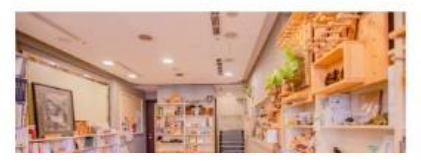

### **八、 如何取得已上架店家的管理權限?**

【說明】進入金門觀光旅遊網,點選首頁右上角的業者登入,登入您的會員帳號。

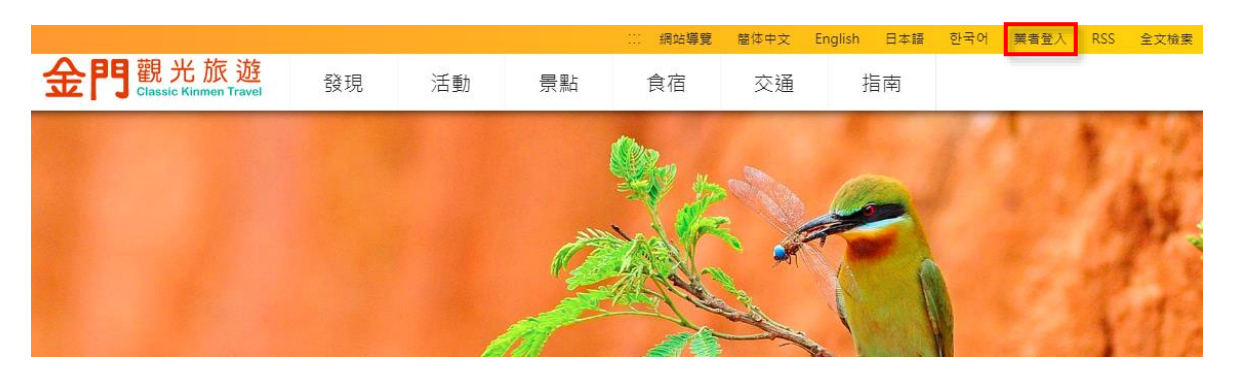

【說明】住宿業者,請以旅宿查詢尋找您的店家頁面。

(若您是非住宿業者,請您先以您的店家名於消費店家中搜尋,若搜尋中有您的 店家,請您與負責同仁聯絡,我們會將店家管理權轉給您的會員身份。)

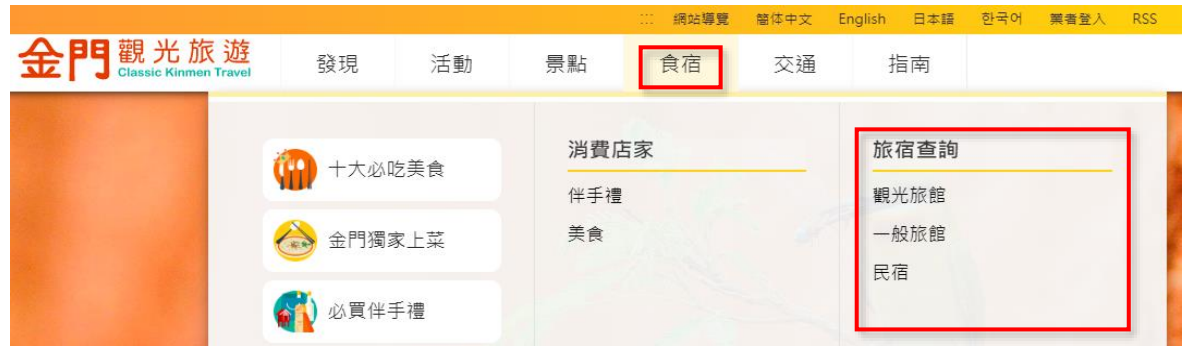

【說明】進入您的店家頁面,將畫面移到頁面下方,點擊申請店家管理權限。

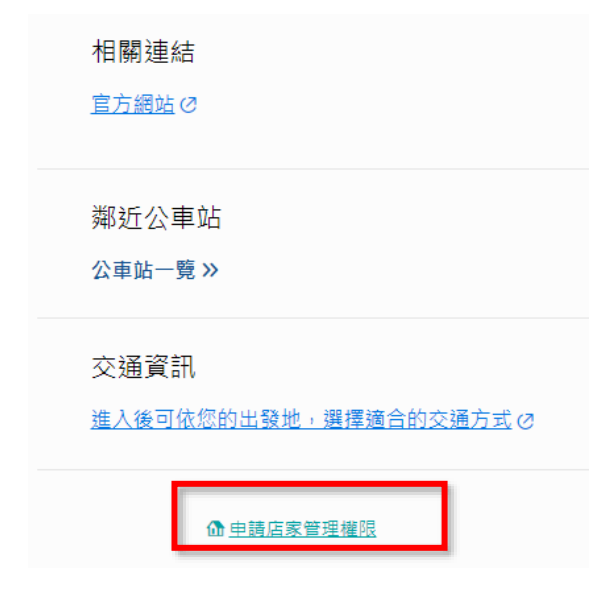

### 【說明】閱讀完申請說明後,確實填妥各項欄位,按下提出申請。

申請店家管理權限

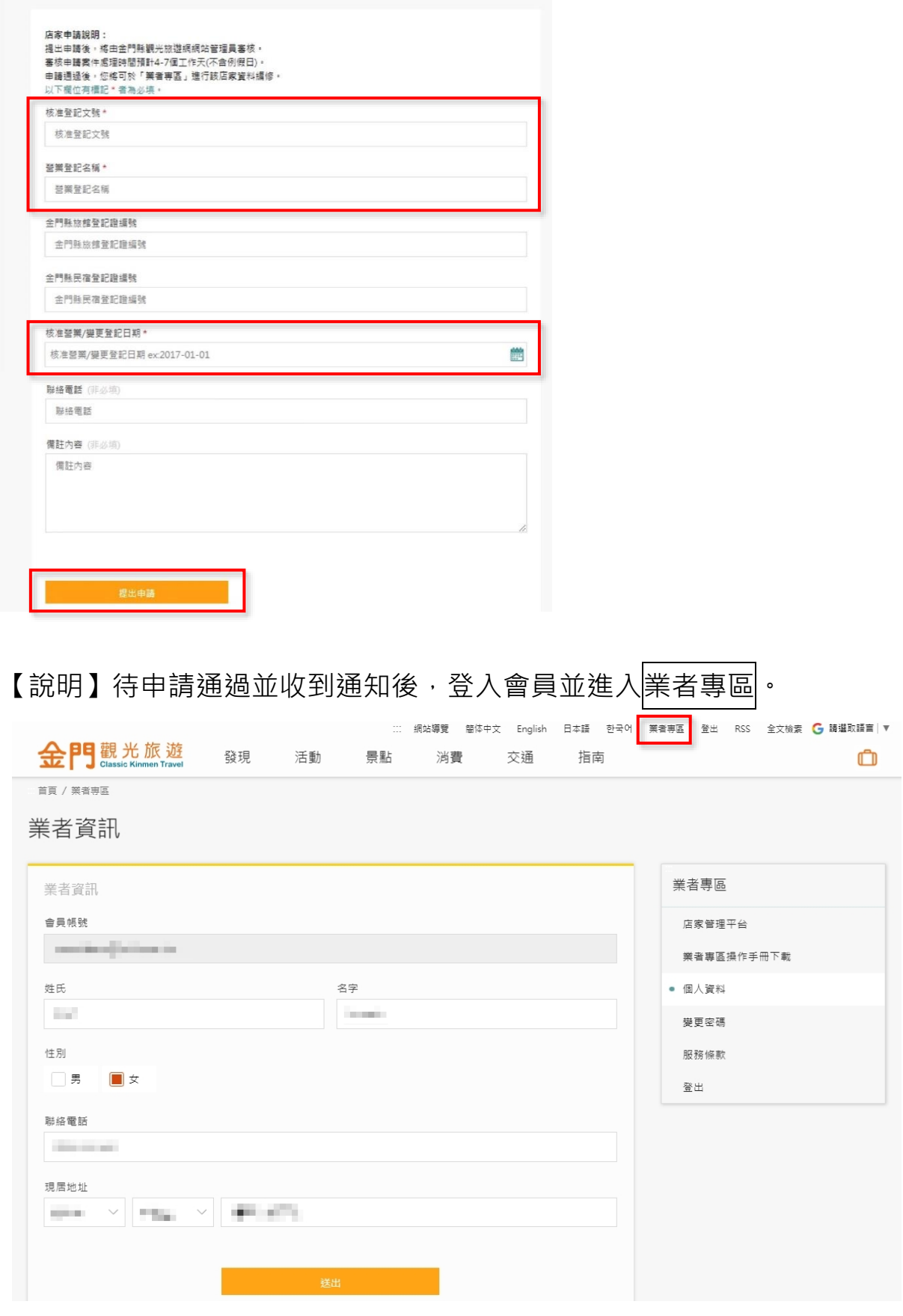

【說明】進入業者專區後,左方列表可看見您的店家名稱,即可開始編修您的店 家資料。

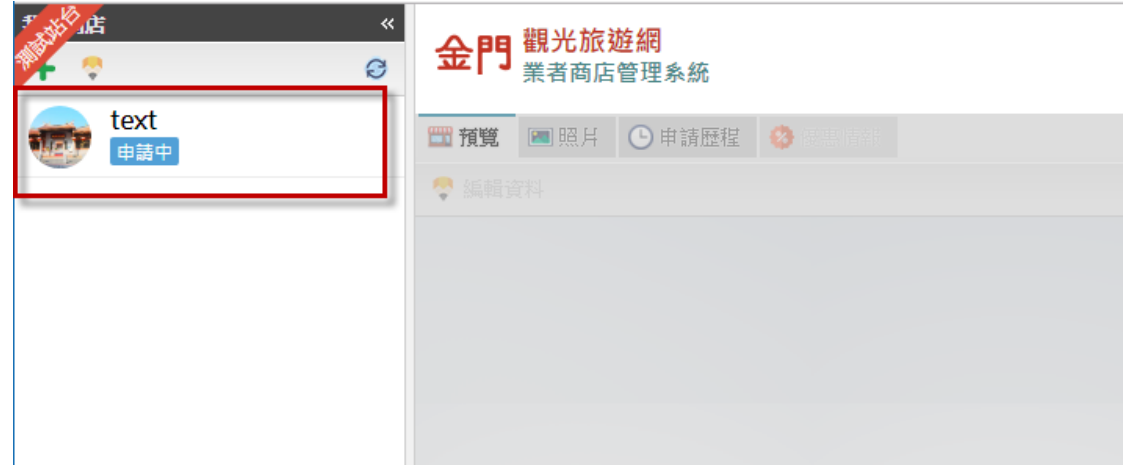

<span id="page-30-0"></span>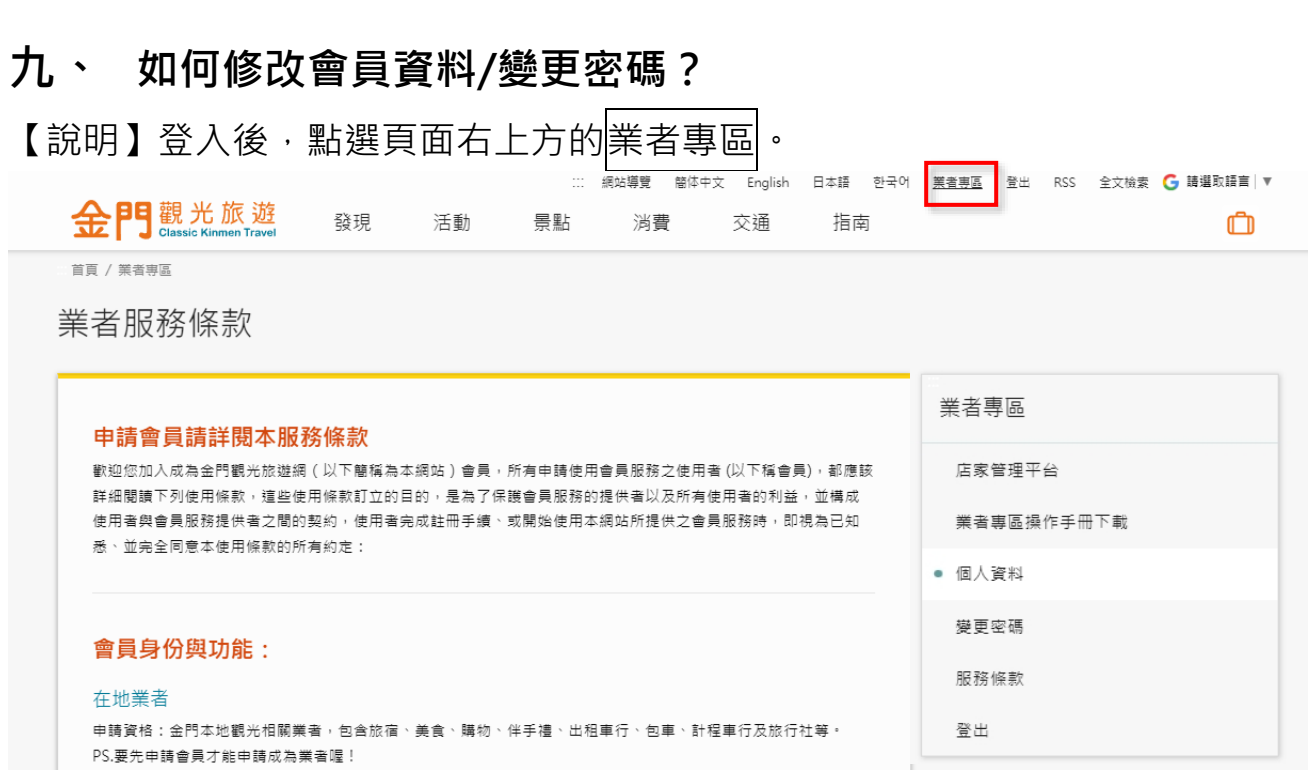

【說明】可修改姓名、性別、聯絡電話及地址等基本資料,修改後按<mark>送出</mark>即可。

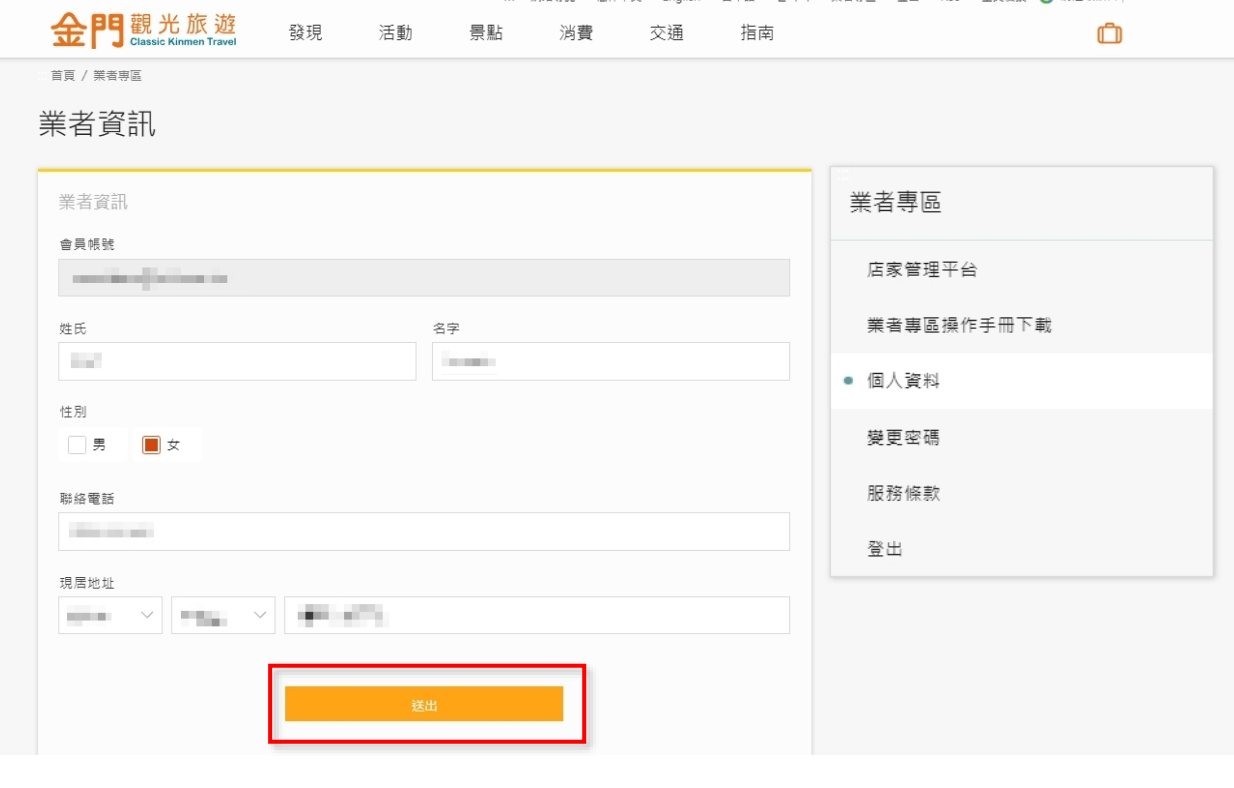

【說明】點選會員專區中<mark>變更密碼</mark>,輸入目前密碼、新密碼、確認新密碼,送出 後即可。

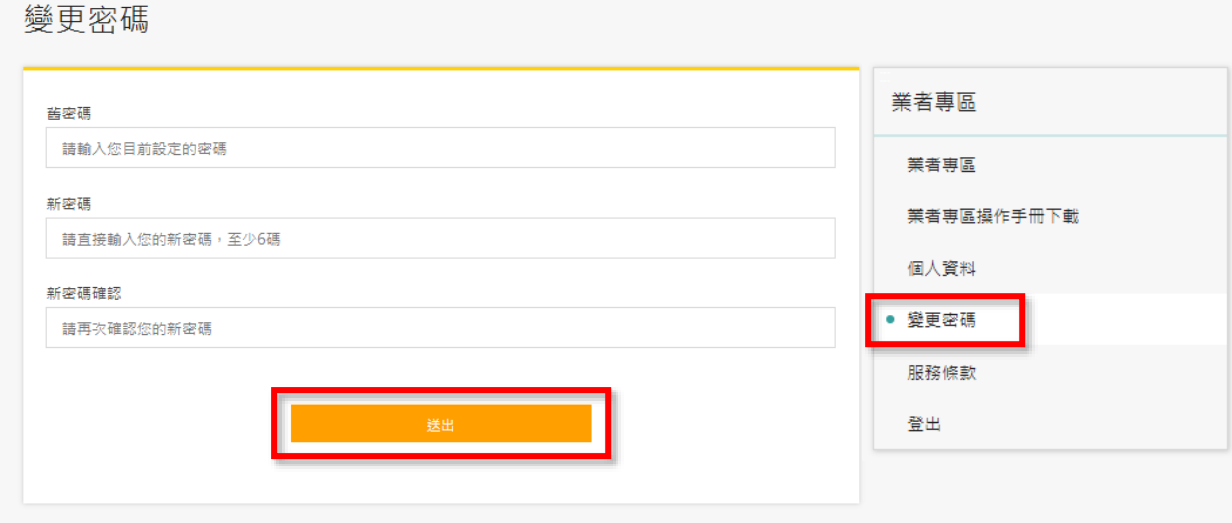

#### 【說明】送出後可到自己的信箱收信取得新的密碼。

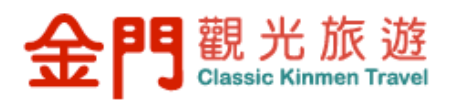

變更密碼通知

**Hi. 試:** 

您於 2020-08-05 03:34:03 進行密碼變更。 請您妥善保存密碼,並且定時更換密碼,以提高帳戶的安全性。

祝您順心愉快! 金門觀光旅遊網維運團隊

此為系統發送之信件,請勿回覆此電子郵件。

<span id="page-32-0"></span>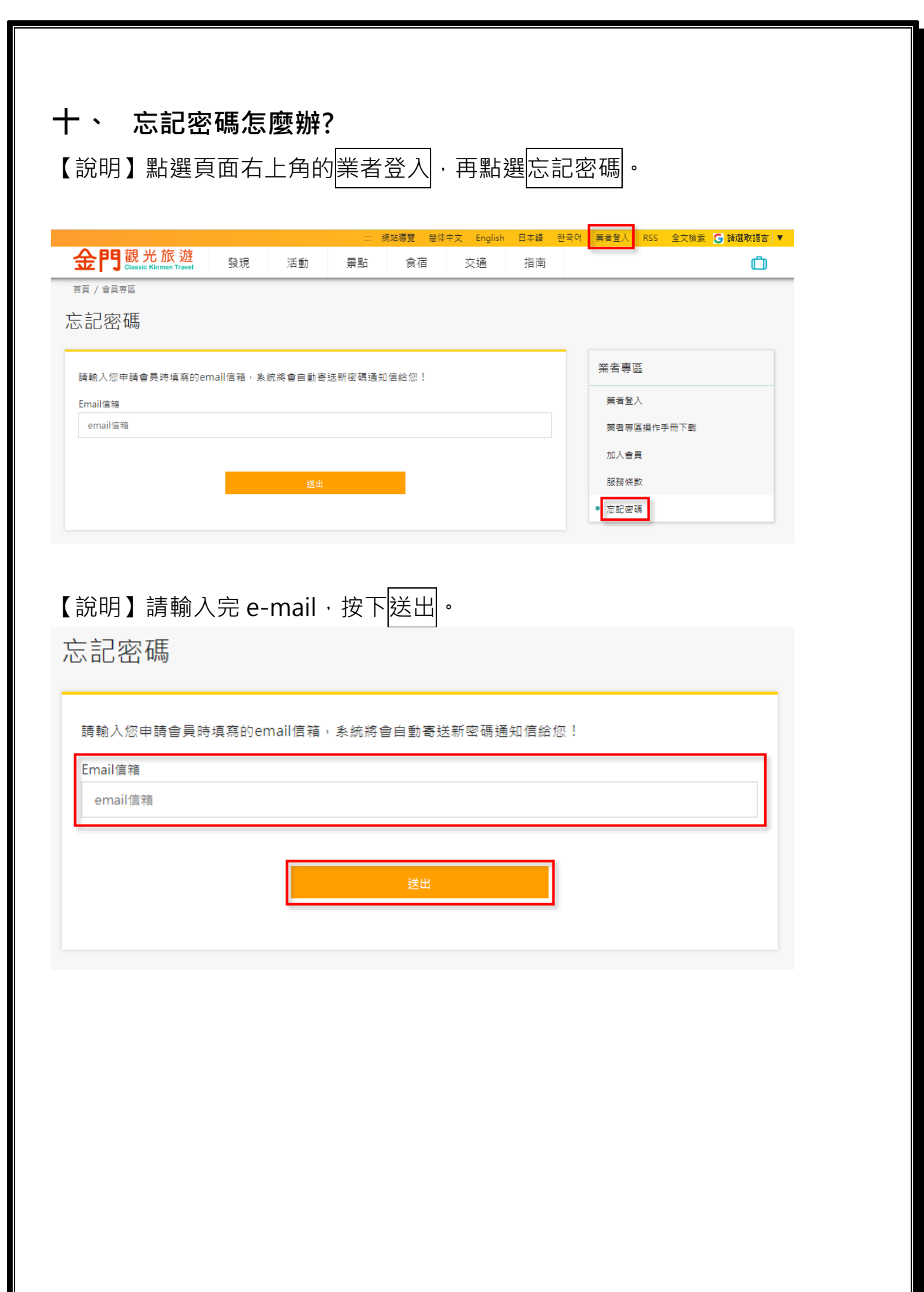

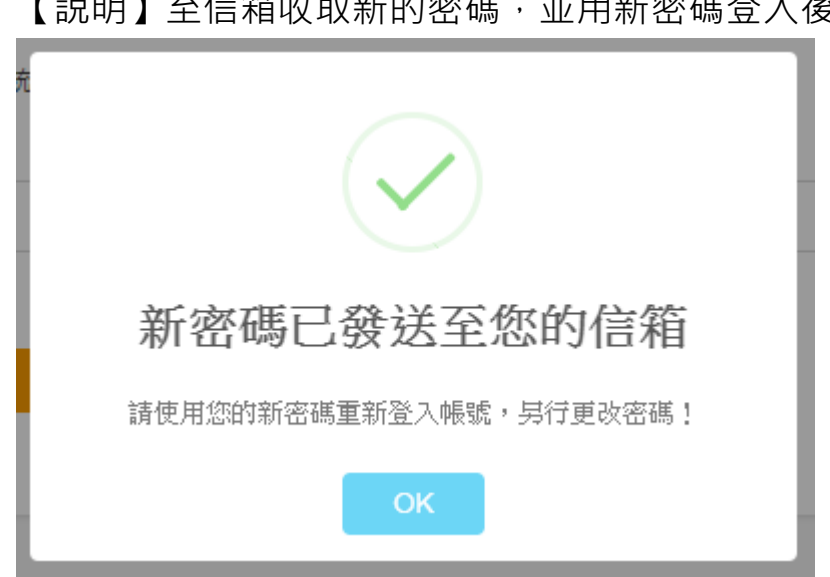

【說明】至信箱收取新的密碼,並用新密碼登入後,再修改密碼。

【說明】系統會發送一組新密碼,收到密碼後就回到網站去變更密碼。

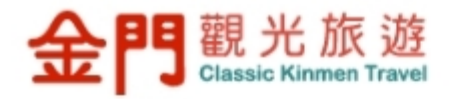

#### 密碼重置通知

Hi, 試:

您於 2020-08-05 03:41:01 申請重置密碼 · 以下為您的臨時密碼(時效僅24 小時),請務必於登入後立即進行密碼更換!<mark>立即登入會員</mark>

祝您順心愉快! 金門觀光旅遊網維運團隊

此為系統發送之信件,請勿回覆此電子郵件。